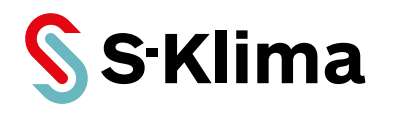

# **Bedienungsanleitung**

# **Smart M-Air-App**

App zur Steuerung von Innengeräten von Mitsubishi Heavy Industries mit dem WLAN-Adapter WF-RAC

**Originalhandbuch** Vor Gebrauch sorgfältig lesen! Aufbewahren für späteres Nachschlagen!

**Ausgabe 14-06-2023 – 1000989 Deutsch** Stand 12-02-2024

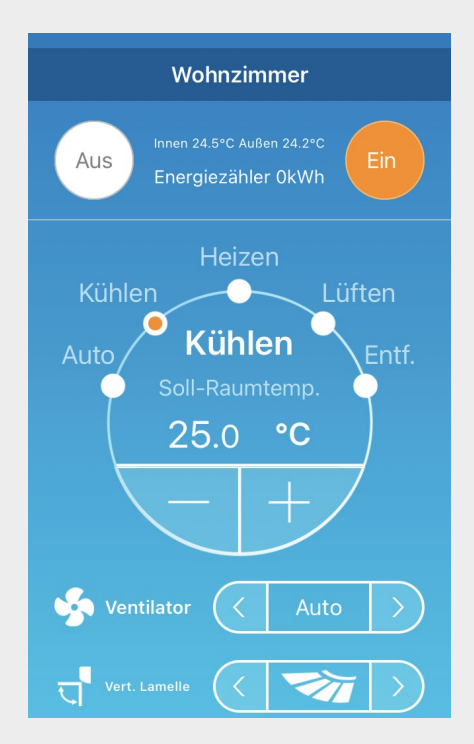

**PREMIUM MITSUBISHI**<br>HEAVY INDUSTRIES **PRODUKTE** VON:

Sehr geehrter Kunde,

vielen Dank, dass Sie sich für ein Produkt aus dem Hause Stulz entschieden haben. Stulz liefert seit 1947 anspruchsvolle technische Lösungen für Komfort- und Präzisionsklima-Anwendungen. In Deutschland ist STULZ exklusiver Vertriebspartner für energieeffiziente Komfortklimasysteme von Mitsubishi Heavy Industries.

Ihre Stulz GmbH

#### **Aktuelle Updates der Technischen Dokumentation** Die aktuellen Dokumentationen und Prospekte finden Sie unter: http://www.s-klima.de/download

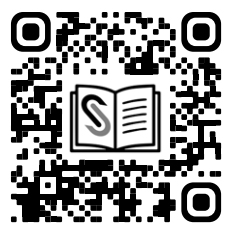

*Abbildung 1: QR-Code zur S-Klima Webseite*

#### **Herstelleradresse**

Stulz GmbH Geschäftsbereich S-Klima Holsteiner Chaussee 283 D-22457 Hamburg Deutschland

# Inhaltsverzeichnis

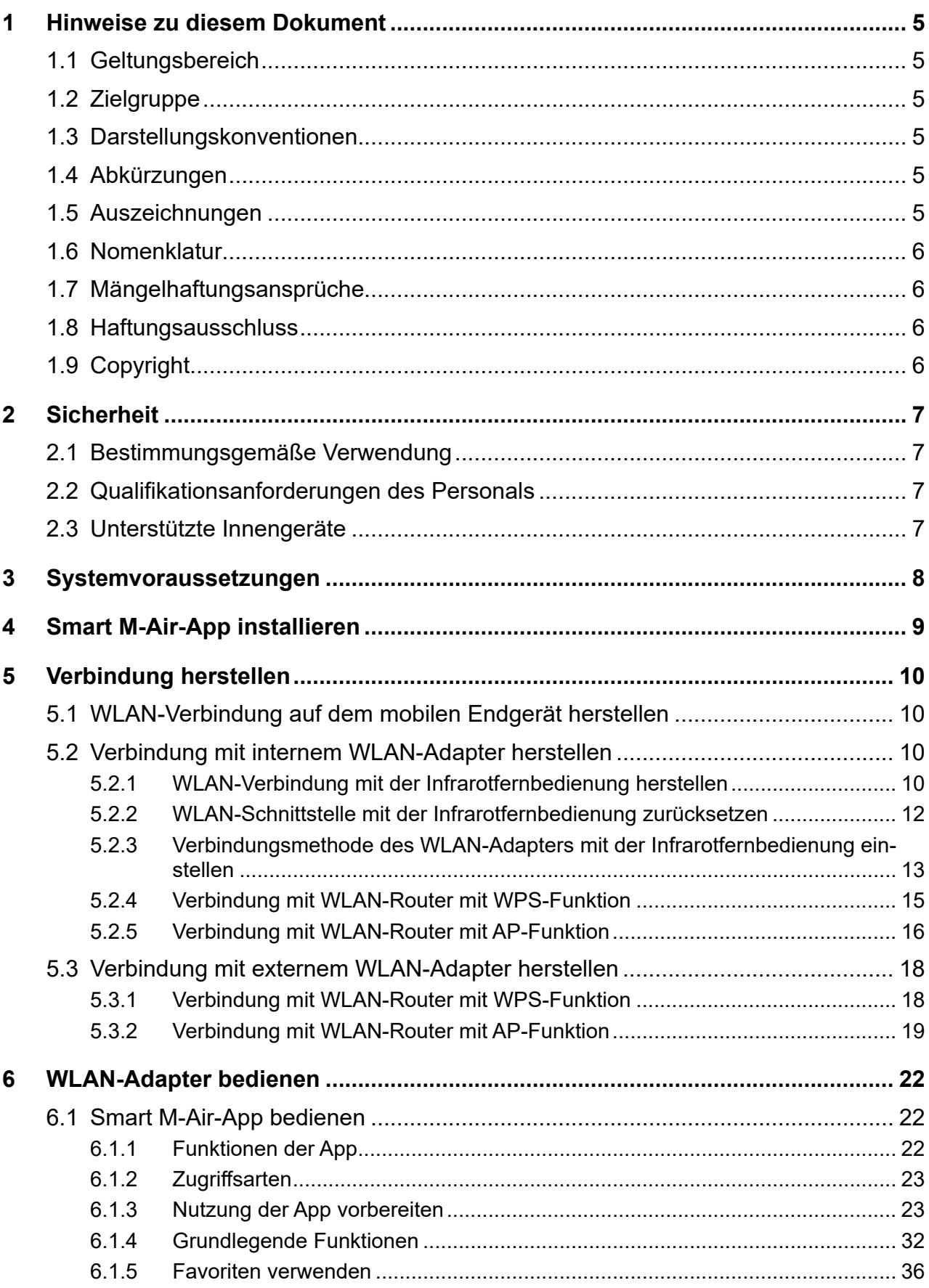

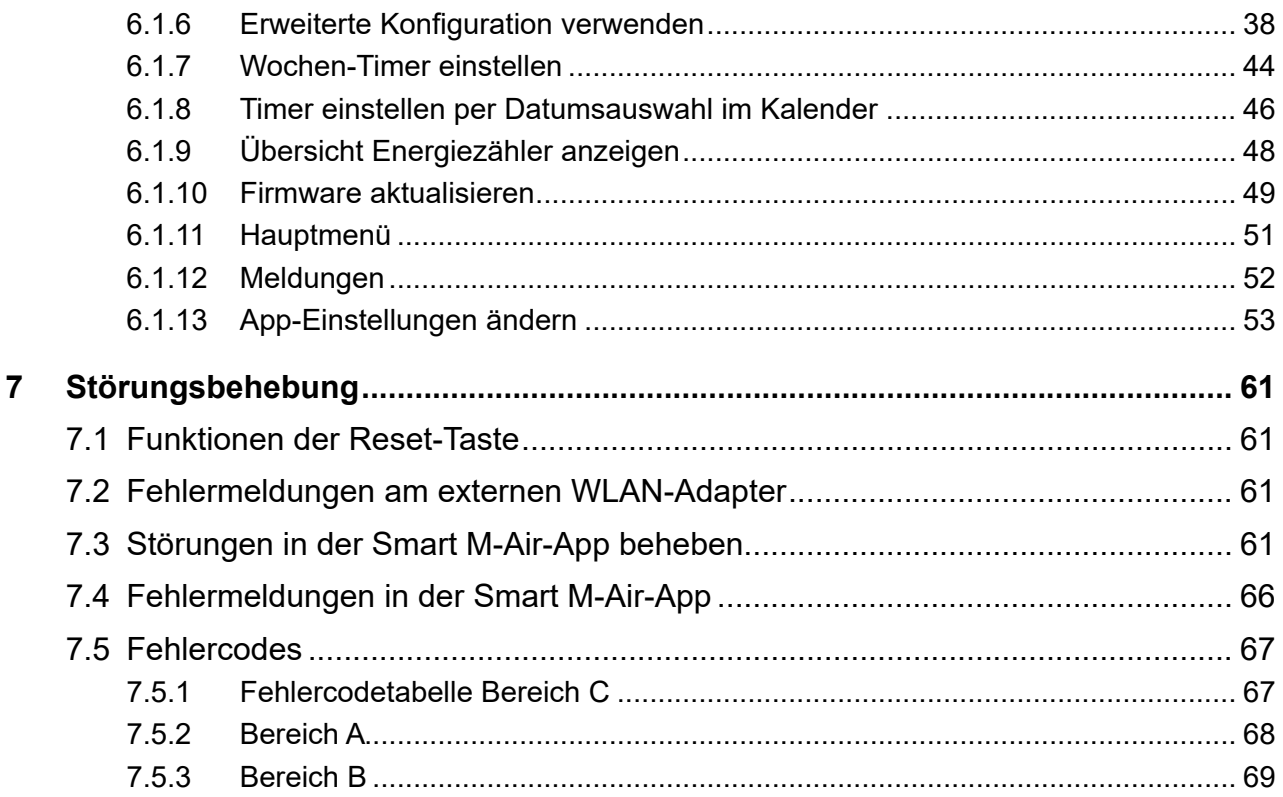

# <span id="page-4-0"></span>**1 Hinweise zu diesem Dokument**

Diese Bedienungsanleitung enthält detaillierte Informationen zur Installation, Konfiguration, Bedienung und Störungsbehebung.

Darauf achten, dass die Bedienungsanleitung am Einsatzort verfügbar ist.

Sicherstellen, dass die Verantwortlichen für den Betrieb des Produkts sowie Personen, die Arbeiten am Produkt durchführen, diese Anleitung vollständig gelesen und verstanden haben. Bei Rückfragen an den Fachbetrieb wenden.

# **1.1 Geltungsbereich**

Diese Bedienungsanleitung beschreibt die Funktionen der Smart M-Air-App, die von Mitsubishi Heavy Industries entwickelt wurde.

# **1.2 Zielgruppe**

Dieses Dokument ist für Endanwender bestimmt. Die in diesem Dokument beschriebenen Tätigkeiten nur mit entsprechender Qualifikation durchführen (siehe Kapitel ["2.2 Qualifikationsanforde](#page-6-1)[rungen des Personals" auf Seite](#page-6-1) 7).

# **1.3 Darstellungskonventionen**

Die Hinweise sind durch Signalwörter gekennzeichnet.

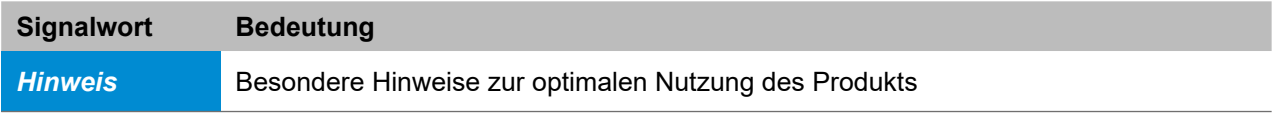

*Tabelle 1: Darstellungskonventionen der Hinweise*

# **1.4 Abkürzungen**

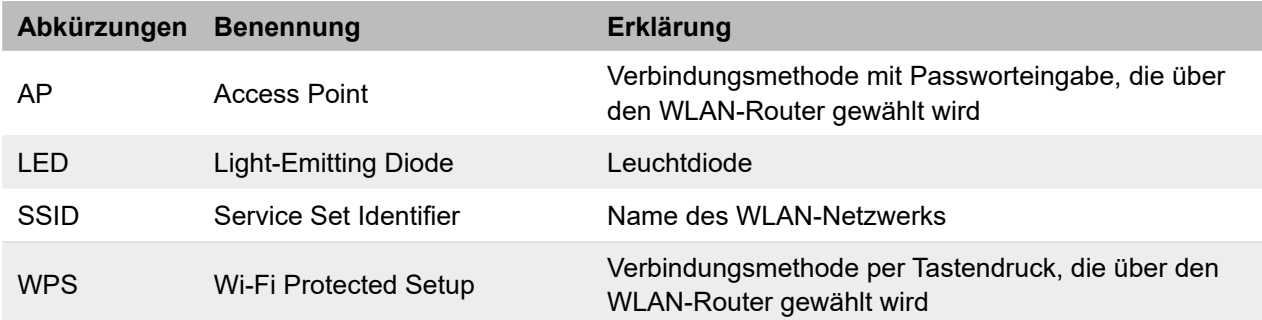

*Tabelle 2: Abkürzungen*

# **1.5 Auszeichnungen**

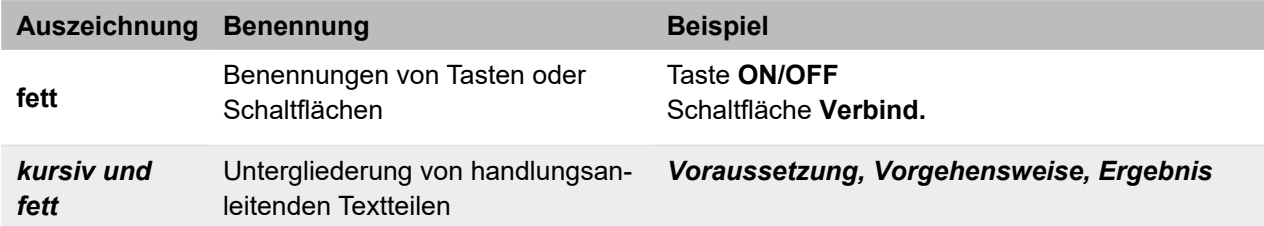

*Tabelle 3: Auszeichnungen*

# <span id="page-5-0"></span>**1.6 Nomenklatur**

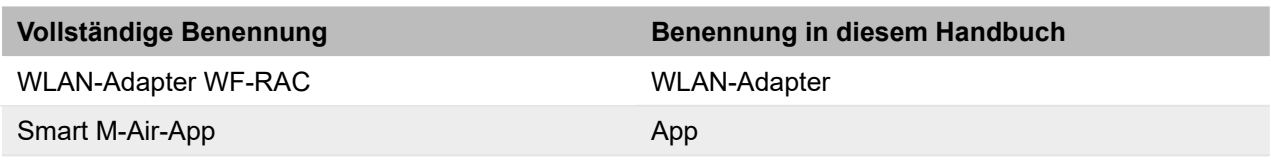

*Tabelle 4: Nomenklatur*

# **1.7 Mängelhaftungsansprüche**

Die Befolgung der Hinweise in dieser Bedienungsanleitung ist die Voraussetzung für den störungsfreien Betrieb der Smart M-Air-App und für die Erfüllung eventueller Mängelhaftungsansprüche.

Die Bedienungsanleitung lesen, bevor mit der App gearbeitet wird.

# **1.8 Haftungsausschluss**

Die Beachtung der Installations- und Bedienungshinweise in dieser Bedienungsanleitung ist Voraussetzung für den sicheren Betrieb der App sowie für das Erreichen der angegebenen Softwareeigenschaften und Leistungsmerkmale. Für Personen-, Sach- oder Vermögensschäden, die aufgrund der Nichtbeachtung der Bedienungsanleitung entstehen, übernimmt Stulz keine Haftung. Die Sachmängelhaftung ist in solchen Fällen ausgeschlossen.

# **1.9 Copyright**

Alle Marken- und Produktnamen sind Warenzeichen oder eingetragene Warenzeichen der jeweiligen Titelhalter.

Alle Rechte, auch die der Übersetzung, vorbehalten. Es ist nicht gestattet, Teile dieses Dokuments in irgendeiner Form (z. B. durch Druck, Fotokopie, Mikrofilm, Datentransfer oder ein anderes Verfahren) ohne schriftliche Zustimmung der Stulz GmbH zu reproduzieren oder unter Verwendung elektronischer Systeme zu vervielfältigen oder zu verarbeiten. Technische Änderungen vorbehalten.

# <span id="page-6-0"></span>**2 Sicherheit**

Alle Hinweise in dieser Dokumentation beachten und einhalten. Sicherstellen, dass alle Personen, die an der Anlage arbeiten, die Dokumentation vollständig gelesen und verstanden haben. Die Betriebssicherheit der Anlage ist nur bei bestimmungsgemäßer Verwendung gewährleistet. Bei Unklarheiten oder zusätzlichem Informationsbedarf den Händler kontaktieren.

# **2.1 Bestimmungsgemäße Verwendung**

Die Smart M-Air-App ist eine von Mitsubishi Heavy Industries entwickelte App, die zusammen mit dem WLAN-Adapter WF-RAC zur Steuerung von Innengeräten von Mitsubishi Heavy Industries dient. Die App ausschließlich mit diesem Produkt verwenden.

# <span id="page-6-1"></span>**2.2 Qualifikationsanforderungen des Personals**

Für die Bedienung der App benötigt der Endanwender ein mobiles Endgerät (Smartphone oder Tablet), auf dem die Smart M-Air-App installiert werden kann. Für die Bedienung ist keine spezielle fachliche Qualifikation erforderlich.

# **2.3 Unterstützte Innengeräte**

Innengeräte, die mit dem internen WLAN-Adapter gesteuert werden können:

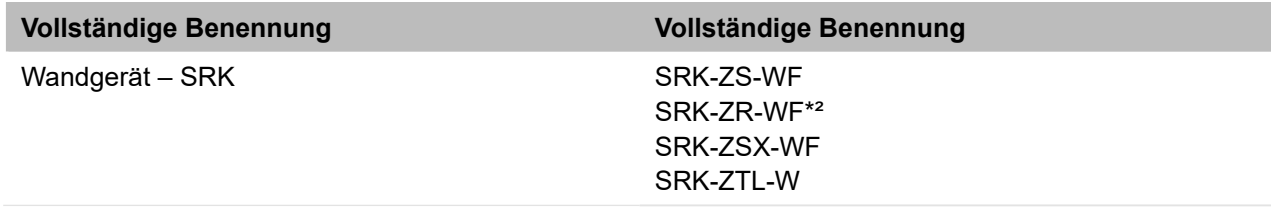

Innengeräte, die mit dem externen WLAN-Adapter gesteuert werden können:

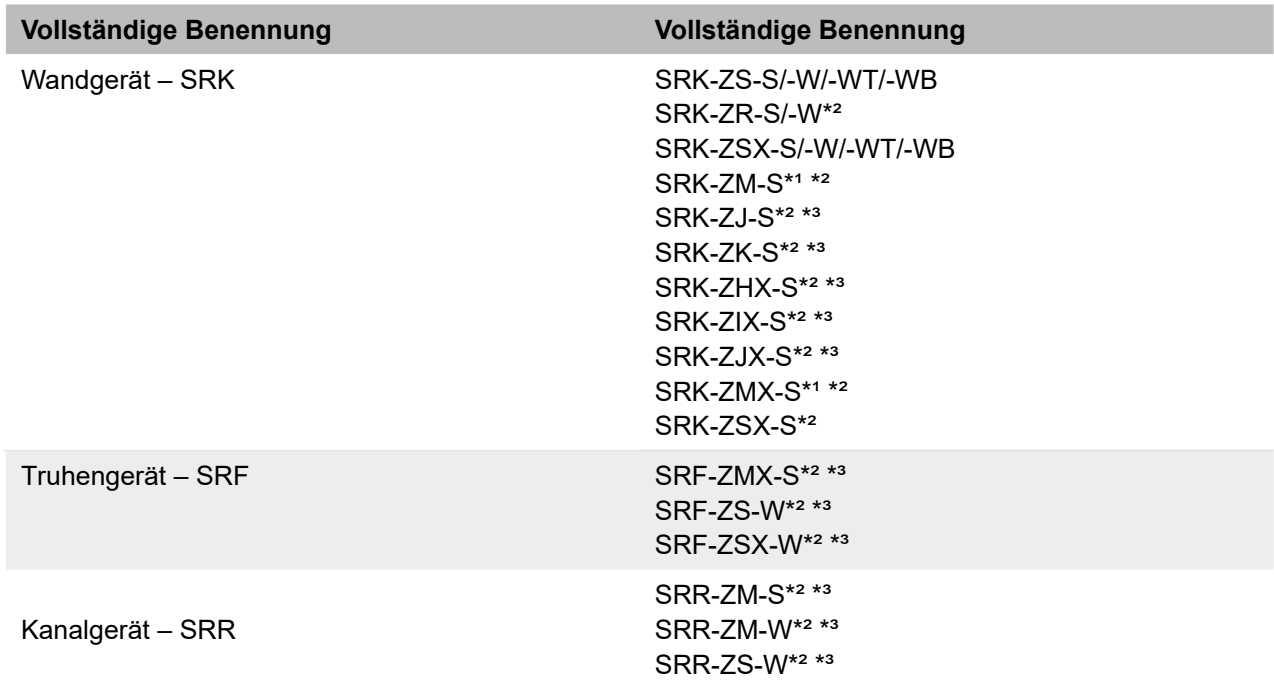

\*1 Der WLAN-Adapter sollte mit diesen Modellen nur verwendet werden, wenn das jeweilige Innengerät im Jahr 2014 oder später hergestellt wurde, da andernfalls viele Funktionen in der App nicht verfügbar sind.

\*² Bei diesem Innengerät können die Energiekosten in der Smart M-Air-App nicht grafisch dargestellt werden.

\*³ Die Verwendung des WLAN-Adapters mit diesem Innengerät ist möglich, wird aber nicht empfohlen.

Bedienungsanleitung Smart M-Air-App | Ausgabe 14-06-2023 | Stand 12-02-2024 | 1000989 7

# <span id="page-7-1"></span><span id="page-7-0"></span>**3 Systemvoraussetzungen**

Unterstützte Betriebssysteme auf einem mobilen Endgerät (Smartphone bzw. Tablet):

- Android 8 bis 13,
- iOS auf iPhone 12 bis 16.5.

Technische Voraussetzungen des WLAN-Routers:

- WLAN-Standard: IEEE 802.11b/g/n 2,4 GHz Frequenzband (5 Ghz nicht unterstützt)
- Kanal: 1 bis 13
- Verschlüsselungsmethode: WPA-PSK (TKIP), WPA-PSK (AES), WAP2-PSK (TKIP), WPA2- PSK (AES)

Die Bedienungsanleitung Smart M-Air-App steht zum Download zur Verfügung: https://www.s-klima.de/downloads

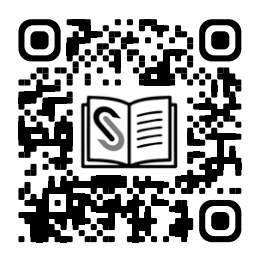

*Abbildung 2: QR-Code zur S-Klima-Website*

# <span id="page-8-1"></span><span id="page-8-0"></span>**4 Smart M-Air-App installieren**

Zu beachten:

- Die von Mitsubishi Heavy Industries entwickelte Smart M-Air-App ist kostenlos. Für den Download und die Ausführung können Verbindungsgebühren anfallen.
- Die App und die Download-Serviceanbieter Google Play und App Store können sich in Zukunft ändern.
- Die App kann auf einem mobilen Endgerät wie einem Smartphone installiert werden. Für das Betriebssystem Android ist eine Installation auch auf einem Tablet möglich, für iOS (iPhone) derzeit noch nicht.
- Zur Bedienung der App siehe Kapitel ["6 WLAN-Adapter bedienen" auf Seite](#page-21-1) 22.

Die Funktionen der App sind in beiden Betriebssystemen identisch.

Falls die App noch nicht auf dem mobilen Endgerät installiert ist, die Installation je nach Betriebssystem (Android oder iOS) wie nachstehend beschrieben vornehmen:

# *Hinweis*

Wenn die Smart M-Air-App auf mehreren mobilen Endgeräten verwendet werden soll, muss für jedes mobile Endgerät ein eigenes Benutzerkonto angelegt werden. Jeder WLAN-Adapter kann durch bis zu 4 verschiedene Benutzerkonten gesteuert werden.

# **Android:**

- 1. **Google Play** öffnen.
- 2. Nach Smart M-Air suchen.
- 3. Zur Installation der App den auf dem Bildschirm angezeigten Anweisungen folgen.

# **iOS (iPhone):**

- 1. **App Store** öffnen.
- 2. Nach Smart M-Air suchen.
- 3. Zur Installation der App den auf dem Bildschirm angezeigten Anweisungen folgen.

# *Hinweis*

Nachdem das mobile Endgerät mit dem WLAN-Router verbunden ist, kann die Verbindungsqualität am Installationsort des Innengeräts geprüft werden. Wenn alle oder alle bis auf einen Balken auf dem mobilen Endgerät angezeigt werden, ist die Verbindungsqualität voraussichtlich ausreichend. Diese wird allerdings auch durch Hindernisse, Funkwellen anderer Geräte usw. beeinflusst.

Die Bedienungsanleitung der Smart M-Air-App kann über den folgenden QR-Code direkt heruntergeladen werden.

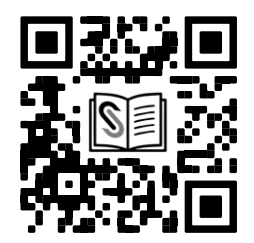

*Abbildung 3: QR-Code für direkten Download der Bedienungsanleitung der Smart M-Air-App*

# <span id="page-9-0"></span>**5 Verbindung herstellen**

Die Verbindung kann mit einem WLAN-Router mit WPS-Funktion oder AP-Funktion hergestellt werden.

# *Voraussetzungen*

- Ein Internetzugang und erforderliche Hardware (Modem, Optische Netzwerkeinheit usw.) sind vorhanden.
- Ein WLAN-Router mit WLAN-Zugriffspunkt ist vorhanden. Für die technischen Voraussetzun-gen des WLAN-Routers Kapitel ["3 Systemvoraussetzungen" auf Seite](#page-7-1) 8 beachten.
- Für die Nutzung des WLAN-Adapters wird eine WLAN-Verbindung benötigt, sodass eine LAN-Verbindung mit Netzwerkkabel nicht ausreichend ist.
- Mit einem mobilen WLAN-Adapter oder WLAN-Repeater kann die Funktion nicht garantiert werden.
- Geräte für ein Home Energy Management System (HEMS), die das Echonet Lite-Kommunikationsprotokoll unterstützen, können nicht angeschlossen bzw. verwendet werden.
- Ein mobiles Endgerät (Smartphone bzw. Tablet) ist verfügbar. Unterstützte Betriebssysteme: Android 8 bis 13, iOS auf iPhone 12 bis 16.5.
- Die App ist auf dem mobilen Endgerät installiert (siehe Kapitel ["4 Smart M-Air-App installie](#page-8-1)[ren" auf Seite](#page-8-1) 9) und so weit konfiguriert, dass Innengeräte erkannt werden können (siehe Kapitel ["6.1.1 Funktionen der App" auf Seite](#page-21-2) 22 bis "6.1.3 Nutzung der App vorbereiten" auf [Seite](#page-22-1) 23 bis zum Abschnitt ["Innengerät erkennen" auf Seite](#page-27-0) 28).

# **5.1 WLAN-Verbindung auf dem mobilen Endgerät herstellen**

- 1. Auf dem mobilen Endgerät unter Einstellungen die Option WLAN öffnen.
- 2. Die SSID des zu verwendenden WLAN-Routers wählen bzw. eingeben.
- 3. Das Passwort eingeben.

Das mobile Endgerät ist per WLAN mit dem Router verbunden.

Je nachdem, ob ein interner oder externer WLAN-Adapter verwendet wird, Kapitel ["5.2 Verbin](#page-9-1)[dung mit internem WLAN-Adapter herstellen" auf Seite](#page-9-1) 10 oder Kapitel ["5.3 Verbindung mit](#page-17-1)  [externem WLAN-Adapter herstellen" auf Seite](#page-17-1) 18 beachten.

# <span id="page-9-1"></span>**5.2 Verbindung mit internem WLAN-Adapter herstellen**

Wenn der WLAN-Adapter im Innengerät installiert ist, wie in diesem Kapitel beschrieben vorgehen.

# **5.2.1 WLAN-Verbindung mit der Infrarotfernbedienung herstellen**

Die WLAN-Verbindung kann bei ein- oder ausgeschaltetem Innengerät eingestellt werden. Die Einstellung wird auch dann im Innengerät gespeichert, wenn die Stromversorgung unterbrochen wird. Für weitere Informationen zur Infrarotfernbedienung und Bedeutung der Tasten die Bedienungsanleitung der Infrarotfernbedienung beachten.

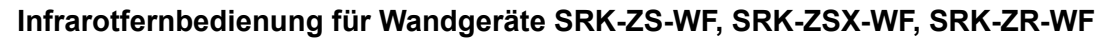

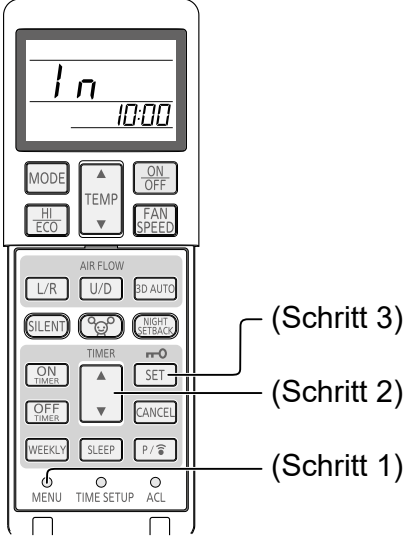

*Abbildung 4: Infrarotfernbedienung für Wandgeräte SRK-ZS-WF, SRK-ZSX-WF, SRK-ZR-WF*

1. Die Taste **MENU** auf der Infrarotfernbedienung so oft drücken, bis der Punkt **In** (Einstellung der WLAN-Kommunikation) angezeigt wird.

Die Anzeige ändert sich bei jedem Drücken in der folgenden Reihenfolge.

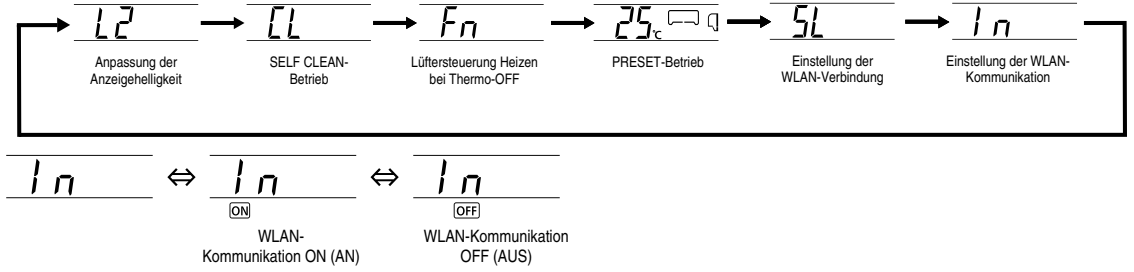

*Abbildung 5: Menüanzeige*

- 2. Die Taste ▼oder ▲ **TIMER** drücken, um den Punkt **WLAN-Kommunikation ON (AN)** zu wählen.
- 3. Die Taste **SET** drücken. Die WLAN-Verbindung ist hergestellt.

# **Infrarotfernbedienung für Wandgeräte SRK-ZTL-W**

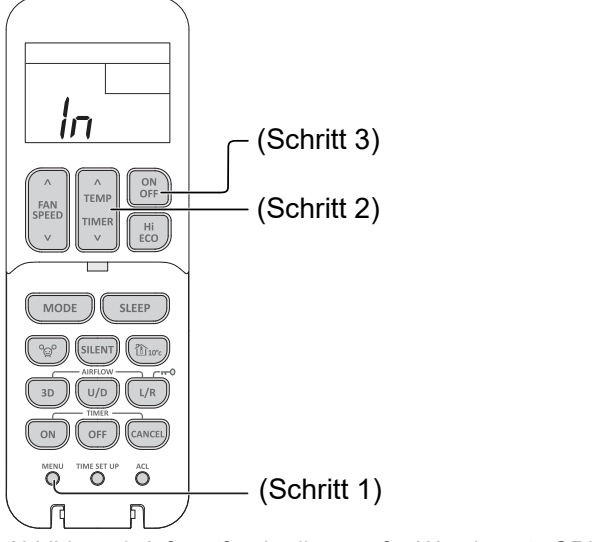

*Abbildung 6: Infrarotfernbedienung für Wandgeräte SRK-ZTL-W*

<span id="page-11-0"></span>1. Die Taste **MENU** auf der Infrarotfernbedienung so oft drücken, bis der Punkt **In** (Einstellung der WLAN-Kommunikation) angezeigt wird.

Die Anzeige ändert sich bei jedem Drücken in der folgenden Reihenfolge.

$$
\begin{array}{ccccccc}\n\hline\n\end{array}\n\longrightarrow \underset{\text{Einselling der}\\ \text{WLAN-Verinding Hintergrundbeleuchtung}\\\text{WIAN-Veridung Hintergrundbeleuchtung}\\\n\end{array}\n\longrightarrow \underset{\text{Araeigenellighelligleat}}\n\begin{array}{ccccccc}\n\hline\n\end{array}\n\longrightarrow \underset{\text{Eis}E-F\\ \text{CLEAN-Betieb}}\n\begin{array}{ccccccc}\n\hline\n\end{array}\n\longrightarrow \underset{\text{Einsellung des}}\n\begin{array}{ccccccc}\n\hline\n\end{array}\n\longrightarrow \underset{\text{Einsellung des}}\n\begin{array}{ccccccc}\n\hline\n\end{array}\n\longrightarrow \underset{\text{Einsellung der}\\ \text{WLAN-Verindung Hermitian}\\\n\end{array}
$$

| $\sqrt{}$     | $\sqrt{}$                      | $\sqrt{}$          |
|---------------|--------------------------------|--------------------|
| Erste Anzeige | WLAN-<br>Kommunikation ON (AN) | WLAN-<br>OFF (AUS) |

*Abbildung 7: Menüanzeige*

- 2. Die Taste ▼oder ▲ **TEMP TIMER** drücken, um den Punkt **WLAN-Kommunikation ON (AN)** zu wählen.
- 3. Die Taste **ON/OFF** drücken. Die WLAN-Verbindung ist hergestellt.

### **5.2.2 WLAN-Schnittstelle mit der Infrarotfernbedienung zurücksetzen**

Die WLAN-Schnittstelle kann auf die Werkseinstellungen zurückgesetzt werden, wenn das Innengerät ausgeschaltet ist. Dabei werden Daten wie z. B. die Netzwerkeinstellung gelöscht. Die WLAN-Schnittstelle insbesondere dann zurücksetzen, wenn der Benutzer der Klimaanlage wechselt oder diese entsorgt wird.

### **Infrarotfernbedienung für Wandgeräte SRK-ZS-WF, SRK-ZSX-WF, SRK-ZR-WF**

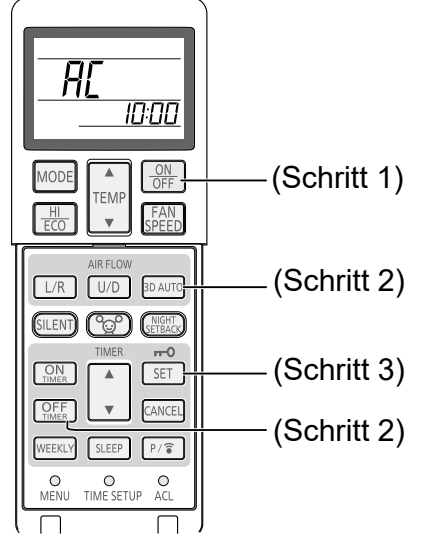

*Abbildung 8: Infrarotfernbedienung für Wandgeräte SRK-ZS-WF, SRK-ZSX-WF, SRK-ZR-WF*

- 1. Wenn das Innengerät in Betrieb ist, die Taste **ON/OFF** auf der Infrarotfernbedienung drücken.
- 2. Die Tasten **OFF TIMER** und **3D AUTO** gleichzeitig mindestens 5 Sekunden lang drücken. Die Anzeige **AC** auf der Infrarotfernbedienung blinkt.
- 3. Die Taste **SET** 5 Sekunden lang drücken.

#### *Hinweis*

Wenn der Vorgang abgebrochen werden soll, die Taste **CANCEL** drücken.

Die WLAN-Schnittstelle ist zurückgesetzt.

# <span id="page-12-0"></span>**Infrarotfernbedienung für Wandgeräte SRK-ZTL-W**

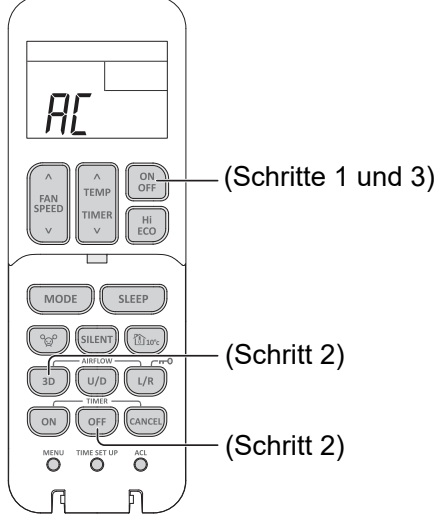

*Abbildung 9: Infrarotfernbedienung für Wandgeräte SRK-ZTL-W*

- 1. Wenn das Innengerät in Betrieb ist, die Taste **ON/OFF** auf der Infrarotfernbedienung drücken.
- 2. Die Tasten **OFF (Timer)** und **3D** gleichzeitig mindestens 5 Sekunden lang drücken. Die Anzeige **AC** auf der Infrarotfernbedienung blinkt.
- 3. Die Taste **ON/OFF** 5 Sekunden lang drücken.

### *Hinweis*

Wenn der Vorgang abgebrochen werden soll, die Taste **CANCEL** drücken.

<span id="page-12-1"></span>Die WLAN-Schnittstelle ist zurückgesetzt.

# **5.2.3 Verbindungsmethode des WLAN-Adapters mit der Infrarotfernbedienung einstellen**

Die Verbindung kann mit einem WLAN-Router mit WPS-Funktion oder AP-Funktion hergestellt werden.

WPS-Modus (einfache Einstellung): Dem Netzwerk ein neues Innengerät hinzufügen durch Drücken der WPS-Taste auf dem WLAN-Router.

AP-Modus: Dem Netzwerk ein neues Innengerät hinzufügen, indem eine Verbindung zum WLAN-Router durch Eingabe der SSID und des Keys (Passwort) hergestellt wird.

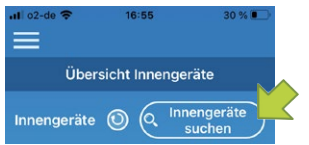

*Abbildung 10: Innengeräte suchen*

- 1. Sicherstellen, dass in der Smart M-Air-App die Seite **Übersicht Innengeräte** angezeigt wird (siehe Abschnitt ["Innengerät erkennen" auf Seite](#page-27-0) 28). Falls die Schaltfläche **Innengeräte suchen** nicht angezeigt wird, sicherstellen, dass eine WLAN-Verbindung auf dem mobilen Endgerät besteht.
- 2. Die WLAN-Verbindung kann nicht konfiguriert werden, wenn das Innengerät in Betrieb ist. Gegebenenfalls die Taste **ON/OFF** auf der Infrarotfernbedienung drücken, um das Innengerät auszuschalten.

Je nach Innengerät wie nachstehend beschrieben an der jeweiligen Infrarotfernbedienung mit Schritt 3 fortfahren.

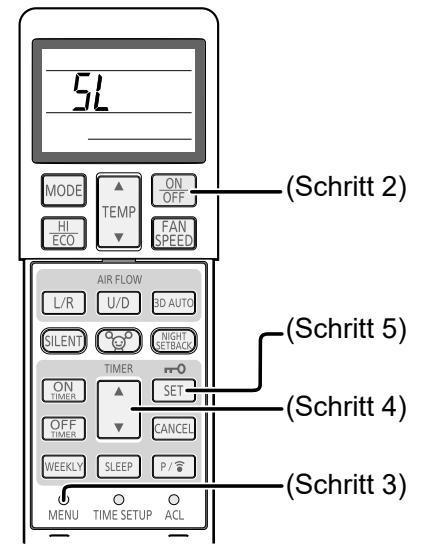

**Infrarotfernbedienung für Wandgeräte SRK-ZS-WF, SRK-ZSX-WF, SRK-ZR-WF**

*Abbildung 11: Infrarotfernbedienung für Wandgeräte SRK-ZS-WF, SRK-ZSX-WF, SRK-ZR-WF*

3. Die Taste **MENU** auf der Infrarotfernbedienung drücken und die Verbindungseinstellung mit **SL** wählen.

$$
\mathsf{SL} \qquad \Leftrightarrow \qquad \mathsf{E} \qquad \qquad \Leftrightarrow \qquad \mathsf{E} \mathsf{E} \qquad \qquad \mathsf{A} \text{P mode}
$$

*Abbildung 12: Menüanzeige*

- 4. Je nach Verbindungsmethode, die in der Smart M-Air-App eingestellt werden soll, die Taste ▼oder ▲ **TIMER** drücken und **E1** (WPS-Modus) oder **E2** (AP-Modus) wählen.
- 5. Die Taste **SET** drücken.

Das Innengerät gibt einen langen und danach einen kurzen Piepton ab, um die Einstellung der Parameter zu bestätigen.

Wenn der WLAN-Adapter angeschlossen ist, leuchten die RUN-LED und die TIMER-LED bzw. gehen gleichzeitig aus (1 Sekunde an,1 Sekunde aus).

Falls keine Pieptöne zu hören sind, den Ablauf ab Schritt 3 wiederholen.

# **Infrarotfernbedienung für Wandgeräte SRK-ZTL-W**

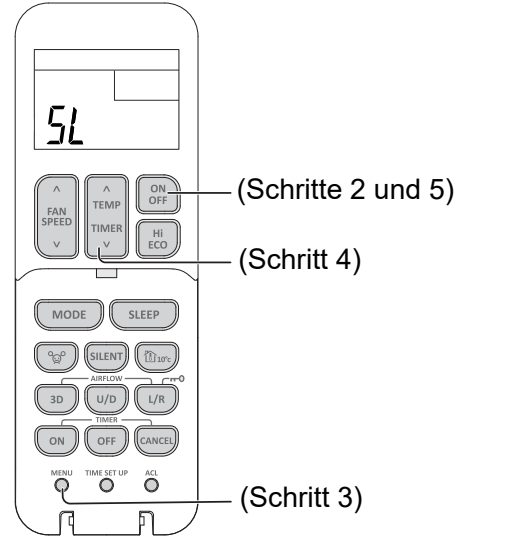

*Abbildung 13: Infrarotfernbedienung für Wandgeräte SRK-ZTL-W*

<span id="page-14-0"></span>3. Die Taste **MENU** auf der Infrarotfernbedienung drücken und die Verbindungseinstellung mit **SL** wählen.

$$
\mathbf{L} \qquad \Leftrightarrow \qquad \mathbf{L} \qquad \Leftrightarrow \qquad \mathbf{L} \qquad \qquad \Leftrightarrow \qquad \mathbf{L} \qquad \mathbf{L}
$$

*Abbildung 14: Menüanzeige*

- 4. Je nach Verbindungsmethode, die in der Smart M-Air-App eingestellt werden soll, die Taste ▼oder ▲ **TEMP TIMER** drücken und **E1** (WPS-Modus) oder **E2** (AP-Modus) wählen.
- 5. Die Taste **ON/OFF** drücken. Das Innengerät gibt einen langen und danach einen kurzen Piepton ab, um die Einstellung der Parameter zu bestätigen. Wenn der WLAN-Adapter angeschlossen ist, leuchten die RUN-LED und die TIMER-LED bzw. gehen gleichzeitig aus (1 Sekunde an,1 Sekunde aus).

Falls keine Pieptöne zu hören sind, den Ablauf ab Schritt 3 wiederholen.

#### *Hinweis*

Nach dem obenstehenden Schritt 5 müssen alle Schritte in ["5.2.4 Verbindung mit WLAN-Router](#page-14-1)  [mit WPS-Funktion" auf Seite](#page-14-1) 15 innerhalb von 2 Minuten ausgeführt werden, wenn der WPS-Modus des WLAN-Routers gewählt wird bzw. alle Schritte in "5.2.5 Verbindung mit [WLAN-Router mit AP-Funktion" auf Seite](#page-15-1) 16 innerhalb von 5 Minuten, wenn der AP-Modus gewählt wird. Sicherstellen, dass die benötigten Informationen zu SSID, Key (Passwort) und MAC-Adresse vorher verfügbar sind.

#### <span id="page-14-1"></span>**5.2.4 Verbindung mit WLAN-Router mit WPS-Funktion**

#### *Hinweis*

Die Tasten auf dem Router sehen oft wie folgt aus:  $[wps]$   $(f)$   $((q)$ 

Bei Unklarheiten die Bedienungsanleitung des Routers beachten. Um eine andere automatische Verbindungsfunktion als WPS zu nutzen, die Taste am Router drücken, die in der Bedienungsanleitung des Routers genannt wird.

Um per Knopfdruck eine WLAN-Verbindung herzustellen, die WPS-Funktion wie folgt verwenden:

1. Die WPS-Taste am Router drücken.

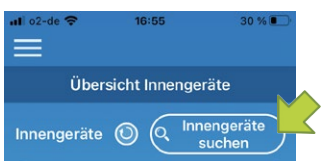

*Abbildung 15: Innengeräte suchen*

2. In der Smart M-Air-App auf der Seite **Übersicht Innengeräte** die Schaltfläche **Innengeräte suchen** wählen, um das Innengerät hinzuzufügen.

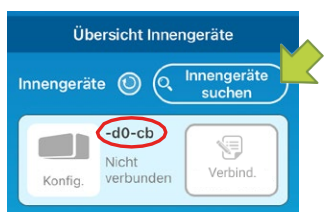

*Abbildung 16: Name des Innengeräts*

<span id="page-15-0"></span>3. Sicherstellen, dass die letzten 6 Ziffern der SSID, die auf dem WLAN-Adapter angegeben ist, als Name des Innengeräts angezeigt werden. Wenn das Innengerät nicht angezeigt wird, sicherstellen, dass die Schritte in ["5.2.3 Verbin](#page-12-1)[dungsmethode des WLAN-Adapters mit der Infrarotfernbedienung einstellen" auf Seite](#page-12-1) 13 korrekt befolgt wurden.

Wenn das Innengerät nicht verbunden ist, 2 Minuten warten, bis die RUN-LED und die TI-MER-LED am Innengerät nicht mehr leuchten und die Schritte in "5.2.3 Verbindungsmethode [des WLAN-Adapters mit der Infrarotfernbedienung einstellen" auf Seite](#page-12-1) 13 wiederholen.

#### *Hinweis*

Falls das Innengerät auch nach einem erneuten Versuch nicht angezeigt wird, ist eventuell die maximale Anzahl an Innengeräten mit dem WLAN-Router verbunden, der WLAN-Router ist nicht in Betrieb oder eine Störung liegt vor. Die Bedienungsanleitung des WLAN-Routers verwenden.

Falls das Innengerät auch dann nicht gefunden wird, die FAQ in der Smart M-Air-App aufrufen (siehe ["6.1.11 Hauptmenü" auf Seite](#page-50-1) 51).

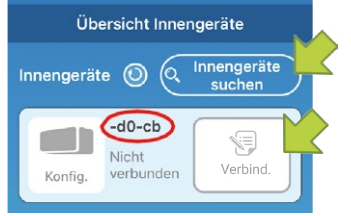

*Abbildung 17: Innengerät hinzufügen*

- 4. Die Schaltfläche **Verbind.** wählen, um das Innengerät hinzuzufügen.
- 5. Wenn die Meldung zur Registrierung des Innengeräts angezeigt und gefragt wird, ob es registriert werden soll, die Schaltfläche **JA** in der angezeigten Meldung wählen. Das Innengerät ist registriert. Die nachstehende Abbildung wird angezeigt.

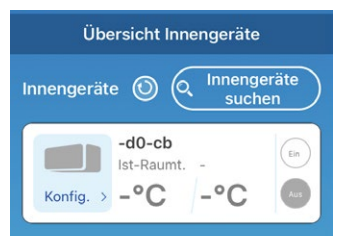

*Abbildung 18: Registriertes Innengerät*

Zur weiteren Bedienung der App siehe ["6 WLAN-Adapter bedienen" auf Seite](#page-21-1) 22.

# <span id="page-15-1"></span>**5.2.5 Verbindung mit WLAN-Router mit AP-Funktion**

- 1. In den AP-Modus des WLAN-Routers wechseln.
- 2. Auf dem mobilen Endgerät mit **Smart M-Air-XXXX** verbinden.

#### *Hinweis*

**XXXX** steht für die letzten alphanumerischen Zeichen der MAC-Adresse des WLAN-Adapters. Die vollständige MAC-Adresse steht auf dem Etikett des WLAN-Adapters.

3. Den Key (Passwort) eingeben, der auf dem Etikett an der Vorderseite des Innengeräts steht.

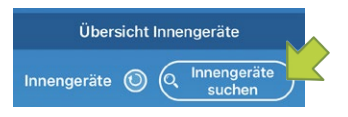

*Abbildung 19: Innengeräte suchen*

4. Auf der Seite **Übersicht Innengeräte** die Schaltfläche **Innengeräte suchen** wählen, um das Innengerät hinzuzufügen (siehe Abschnitt ["Innengerät erkennen" auf Seite](#page-27-0) 28).

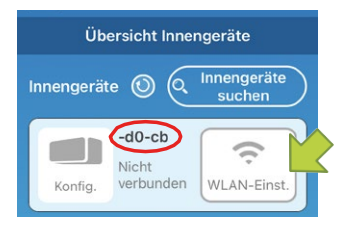

*Abbildung 20: Name des Innengeräts*

Wenn das Innengerät nicht angezeigt wird, sicherstellen, dass die Schritte in ["5.2.3 Verbindungs](#page-12-1)[methode des WLAN-Adapters mit der Infrarotfernbedienung einstellen" auf Seite](#page-12-1) 13 korrekt befolgt wurden.

Wenn das Innengerät nicht verbunden ist, 5 Minuten warten, bis die RUN-LED und die TI-MER-LED am Innengerät nicht mehr leuchten und die Schritte in die Schritte in ["5.2.3 Verbin](#page-12-1)[dungsmethode des WLAN-Adapters mit der Infrarotfernbedienung einstellen" auf Seite](#page-12-1) 13 wiederholen.

### *Hinweis*

Falls das Innengerät auch nach einem erneuten Versuch nicht angezeigt wird, ist eventuell die maximale Anzahl an Innengeräten mit dem WLAN-Router verbunden, der WLAN-Router ist nicht in Betrieb oder eine Störung liegt vor. Die Bedienungsanleitung des WLAN-Routers verwenden.

Falls das Innengerät auch dann nicht gefunden wird, die FAQ in der Smart M-Air-App aufrufen (siehe ["6.1.11 Hauptmenü" auf Seite](#page-50-1) 51).

- 5. Die Schaltfläche **WLAN-Einst.** wählen, um das Innengerät hinzuzufügen. Ein Fenster mit der Aufforderung, die Standortinformationen zu übermitteln wird angezeigt.
- 6. Die Schaltfläche wählen, mit der der Übermittlung der Standortinformationen zugestimmt wird.

<span id="page-17-0"></span>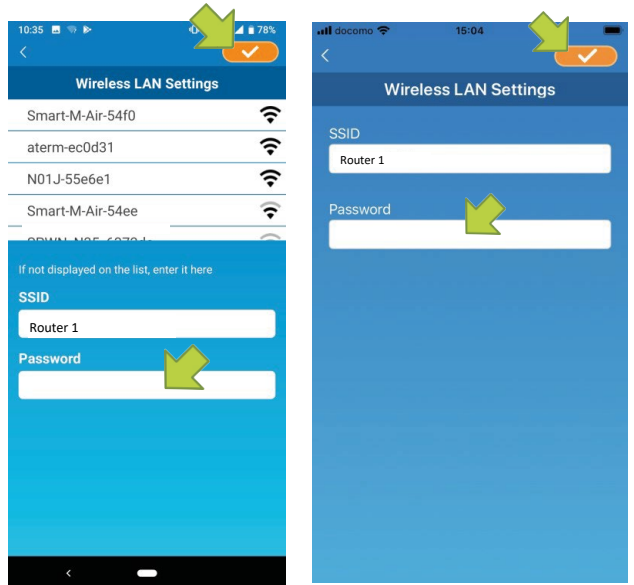

*Abbildung 21: SSID und Passwort*

- 7. Wenn das Netzwerk in der angezeigten Liste gewählt wurde, wird die SSID im Eingabefeld **SSID** angezeigt (nur bei Android-Betriebssystemen). Andernfalls die SSID manuell eintragen.
- 8. Das WLAN-Passwort in das Eingabefeld **Passwort** eingeben.
- 9. Die Schaltfläche **von die Einstellungen zu speichern.** Wenn die WLAN-Einstellungen abgeschlossen sind, ist das Innengerät registriert.
- 10. Die Schaltfläche **OK** wählen.

Der folgende Bildschirm wird zur Bestätigung angezeigt, dass das Innengerät hinzugefügt wurde.

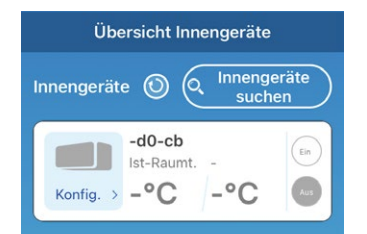

*Abbildung 22: Registriertes Innengerät*

Zur weiteren Bedienung der App siehe ["6 WLAN-Adapter bedienen" auf Seite](#page-21-1) 22.

# <span id="page-17-1"></span>**5.3 Verbindung mit externem WLAN-Adapter herstellen**

Wenn der WLAN-Adapter außerhalb des Innengeräts installiert ist, wie in diesem Kapitel beschrieben vorgehen.

# **5.3.1 Verbindung mit WLAN-Router mit WPS-Funktion**

#### *Hinweis*

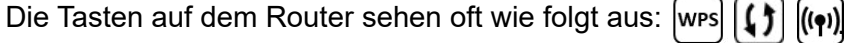

Bei Unklarheiten die Bedienungsanleitung des Routers beachten. Um eine andere automatische Verbindungsfunktion als WPS zu nutzen, die Taste am Router drücken, die in der Bedienungsanleitung des Routers genannt wird.

Um per Knopfdruck eine WLAN-Verbindung herzustellen, die WPS-Funktion wie folgt verwenden:

- <span id="page-18-0"></span>1. Die Power-Taste des WLAN-Adapters mindestens 2 Sekunden lang drücken. Das Gerät wird von Aus auf Ein geschaltet und die Betriebs-LED am WLAN-Adapter bleibt an.
- 2. Die Einstell-Taste am WLAN-Adapter weniger als 2 Sekunden lang drücken, um den WPS-Modus zu aktivieren.
- 3. Sicherstellen, dass die Betriebs-LED am WLAN-Adapter aufblinkt (jede Sekunde).
- 4. Innerhalb von 2 Minuten die WPS-Taste am Router drücken.

#### *Hinweis*

Zwischen dem WPS-Modus und dem AP-Modus kann nicht direkt gewechselt werden. Wenn die Taste nicht innerhalb von 2 Minuten gedrückt wird, muss im WPS-Modus 2 Minuten gewartet werden, um die Einstellung erneut vorzunehmen.

- 5. Die Schritte 1 bis 4 nach 2 Minuten wiederholen. Die Kommunikations-LED leuchtet 2 Sekunden lang auf, wenn die Verbindung hergestellt ist.
- 6. Die Smart M-Air-App starten.

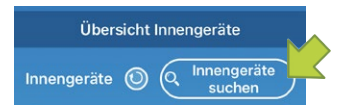

#### *Abbildung 23: Innengeräte suchen*

7. Auf der Seite **Übersicht Innengeräte** die Schaltfläche **Innengeräte suchen** wählen (siehe Abschnitt ["Innengerät erkennen" auf Seite](#page-27-0) 28).

Sicherstellen, dass ein Eintrag für das neu erkannte Innengerät hinzugefügt ist.

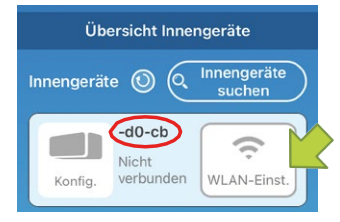

*Abbildung 24: Name des Innengeräts*

8. Sicherstellen, dass die letzten 6 Ziffern der SSID, die auf dem WLAN-Adapter angegeben ist, als Name des Innengeräts angezeigt werden.

Falls das Innengerät nicht angezeigt wird, sicherstellen, dass die Schritte 1 bis 5 korrekt ausgeführt wurden und gegebenenfalls wiederholen.

Falls keine Verbindung besteht, mindestens zwei Minuten warten, bis die grüne LED konstant leuchtet und die Schritte 2 bis 5 wiederholen.

Gegebenenfalls **Innengeräte suchen** wählen, um die Seite zu aktualisieren.

#### *Hinweis*

Falls das Innengerät auch nach einem erneuten Versuch nicht angezeigt wird, ist eventuell die maximale Anzahl an Innengeräten mit dem WLAN-Router verbunden, der WLAN-Router ist nicht in Betrieb oder eine Störung liegt vor. Die Bedienungsanleitung des Routers verwenden und Kapi-tel ["7 Störungsbehebung" auf Seite](#page-60-1) 61 beachten.

Zur weiteren Bedienung der App siehe ["6 WLAN-Adapter bedienen" auf Seite](#page-21-1) 22.

#### **5.3.2 Verbindung mit WLAN-Router mit AP-Funktion**

Um eine WLAN-Verbindung ohne WPS herzustellen, die AP-Funktion wie folgt verwenden:

- 1. Die Power-Taste des WLAN-Adapters mindestens 2 Sekunden lang drücken. Das Gerät wird von Aus auf Ein geschaltet und die Betriebs-LED am WLAN-Adapter bleibt an.
- 2. Die Einstell-Taste am WLAN-Adapter mindestens 2 Sekunden lang drücken, um den AP-Modus zu aktivieren.
- 3. Sicherstellen, dass die Betriebs-LED am WLAN-Adapter aufblinkt (Ein für 2 Sekunden und dann Aus für 0,5 Sekunden).

#### *Hinweis*

Zwischen dem WPS-Modus und dem AP-Modus kann nicht direkt gewechselt werden. Wenn die obenstehenden Schritte 1 bis 3 nicht innerhalb von 5 Minuten ausgeführt werden, muss im AP-Modus 5 Minuten gewartet werden, um die Einstellung erneut vorzunehmen.

- 4. Die Schritte 1 bis 3 nach 5 Minuten wiederholen. Die Kommunikations-LED leuchtet 2 Sekunden lang auf, wenn die Verbindung hergestellt ist.
- 5. Die Smart M-Air-App starten.

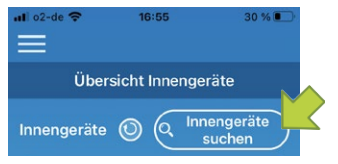

*Abbildung 25: Innengeräte suchen*

6. Auf der Seite **Übersicht Innengeräte** die Schaltfläche **Innengeräte suchen** wählen (siehe Abschnitt ["Innengerät erkennen" auf Seite](#page-27-0) 28).

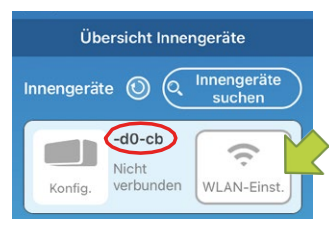

*Abbildung 26: Name des Innengeräts*

7. Sicherstellen, dass ein Eintrag für das neu erkannte Innengerät hinzugefügt ist. Falls das Innengerät nicht angezeigt wird, sicherstellen, dass die Schritte 1 bis 4 korrekt ausgeführt wurden und gegebenenfalls wiederholen.

Gegebenenfalls **Innengeräte suchen** wählen, um die Seite zu aktualisieren.

#### *Hinweis*

Falls das Innengerät auch nach einem erneuten Versuch nicht angezeigt wird, ist eventuell die maximale Anzahl an Innengeräten mit dem WLAN-Router verbunden, der WLAN-Router ist nicht in Betrieb oder eine Störung liegt vor. Die Bedienungsanleitung des Routers verwenden und Kapi-tel ["7 Störungsbehebung" auf Seite](#page-60-1) 61 beachten.

Falls das Innengerät auch dann nicht gefunden wird, die FAQ in der Smart M-Air-App aufrufen (siehe ["6.1.11 Hauptmenü" auf Seite](#page-50-1) 51).

- 8. Die Schaltfläche **WLAN-Einst.** wählen, um das Innengerät hinzuzufügen. Ein Fenster mit der Aufforderung, die Standortinformationen zu übermitteln wird angezeigt.
- 9. Die Schaltfläche wählen, mit der der Übermittlung der Standortinformationen zugestimmt wird.

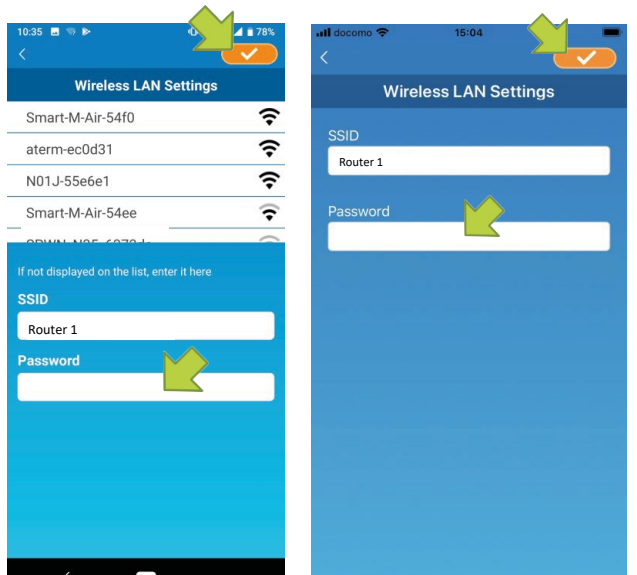

*Abbildung 27: SSID und Passwort*

- 10. Wenn das Netzwerk in der angezeigten Liste gewählt wurde (nur bei Android-Betriebssystemen), wird die SSID im Eingabefeld **SSID** angezeigt. Andernfalls die SSID manuell eintragen.
- 11. Das WLAN-Passwort in das Eingabefeld **Passwort** eingeben.
- 12. Die Schaltfläche **von die Einstellungen zu speichern.** Wenn die WLAN-Einstellungen abgeschlossen sind, ist das Innengerät registriert.
- 13. Die Schaltfläche **OK** wählen.

Der folgende Bildschirm wird zur Bestätigung angezeigt, dass das Innengerät hinzugefügt wurde.

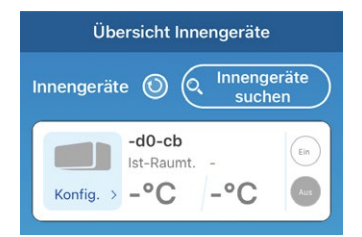

*Abbildung 28: Registriertes Innengerät*

Zur weiteren Bedienung der App siehe ["6 WLAN-Adapter bedienen" auf Seite](#page-21-1) 22.

# <span id="page-21-1"></span><span id="page-21-0"></span>**6 WLAN-Adapter bedienen**

Für die Bedienung des WLAN-Adapters beachten:

- Die Smart M-Air-App für den WLAN-Adapter kann gemeinsam mit einer Infrarotfernbedienung, jedoch nicht mit einer Kabelfernbedienung genutzt werden.
- Wenn die App und die Infrarotfernbedienung genutzt werden, hat die zuletzt verwendete Bedienweise Vorrang. Nachdem ein Innengerät mit der App eingeschaltet wurde, gelten die Einstellungen zur Bedienart usw. in der App bei der Bedienung.
- Nachdem die Infrarotfernbedienung verwendet wurde, kann die App erst nach 1 Minute Wartezeit genutzt werden.
- Nach einem Stromausfall muss der WLAN-Adapter nicht neu gestartet werden.
- Wenn ein anderes mobiles Endgerät verwendet wird, die App darauf installieren. Bei der Zu-griffsart Zugriff über Internet (siehe Kapitel ["6.1.2 Zugriffsarten" auf Seite](#page-22-2) 23) mit der E-Mail-Adresse einloggen, die auf dem vorherigen mobilen Endgerät verwendet wurde.
- Wenn der WLAN-Adapter an einem anderen Ort aufgestellt wird, müssen die Einstellungen nur neu vorgenommen werden, wenn sich der WLAN-Zugriffspunkt geändert hat. In dem Fall sicherstellen, dass der WLAN-Adapter eine Verbindung mit dem WLAN-Zugriffspunkt herstellen kann.
- Wenn sich der WLAN-Zugriffspunkt geändert hat, muss der WLAN-Adapter neu mit dem WLAN-Zugriffspunkt verbunden werden, bevor das bzw. die Innengeräte wieder mit der App bedient werden können.
- Wenn die App versehentlich gelöscht bzw. deinstalliert wurde, die App erneut installieren und wie folgt vorgehen:
	- Wenn vor dem Deinstallieren der App die Zugriffsart **Zugriff über Internet** verwendet wurde, erneut ein Benutzerkonto anlegen und die alte registrierte E-Mail-Adresse verwenden. Eine E-Mail zur Bestätigung wird in dem Fall nicht versendet. In der App anmelden und das Innengerät suchen (siehe ["Innengerät erkennen" auf Seite](#page-27-0) 28), um es neu zu registrieren.
	- Wenn vor dem Deinstallieren der App die Zugriffsart **Zugriff lokal/Internet** verwendet wurde, das Innengerät suchen (siehe ["Innengerät erkennen" auf Seite](#page-27-0) 28), um es neu zu registrieren.

# **6.1 Smart M-Air-App bedienen**

# <span id="page-21-2"></span>**6.1.1 Funktionen der App**

Innengeräte können in jedem Raum zu Hause oder per Fernzugriff bedient werden. Wesentliche Funktionen sind:

- Konfigurieren jedes Innengeräts für jeden Wochentag.
- Prüfen des Energieverbrauchs eines Innengeräts.
- Einstellen des Ausschalt-Erinnerungsalarms.
- Alarme, wenn bei einem Innengerät Fehlermeldungen vorliegen.

#### *Hinweis*

Alle Abbildungen der Smart M-Air-App in diesem Kapitel wurden als Screenshots in iOS (iPhone) erstellt. Die Abbildungen können unter dem Betriebssystem Android abweichen.

<span id="page-22-0"></span>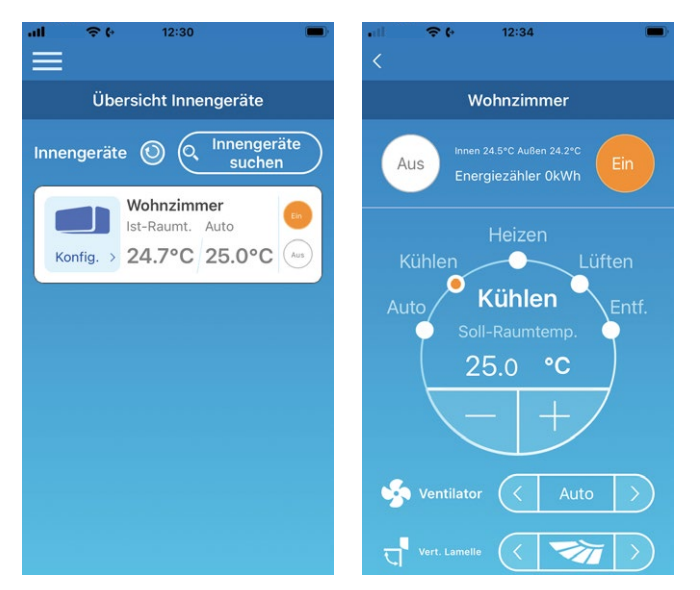

*Abbildung 29: Übersicht Innengeräte (links) und Übersichtsseite des Innengeräts (rechts)*

Je nach Art des angeschlossenen Innengeräts sind die folgenden Funktionen nicht verfügbar:

• Hor. Lamelle, 3D AUTO, Abwesenheitsbetrieb, Übersicht Energiezähler

# <span id="page-22-2"></span>**6.1.2 Zugriffsarten**

#### **Zugriff über Internet**

Bei dieser Zugriffsart kann das erkannte Innengerät über die App auf dem mobilen Endgerät bedient werden, wenn der Bediener nicht vor Ort ist. Das Innengerät kann auch zu Hause über die App auf dem mobilen Endgerät gesucht und bedient werden.

#### **Zugriff über lokales Netzwerk**

Bei dieser Zugriffsart kann ein Innengerät zu Hause über die App auf dem mobilen Endgerät erkannt und bedient werden. Dabei ist kein Datenaustausch mit dem Server erforderlich. Die Bedienung ist bei dieser Zugriffsart nur vor Ort möglich.

#### <span id="page-22-3"></span>**Demobetrieb**

Wenn kein Innengerät zur Bedienung mit der App auf dem mobilen Endgerät vorhanden ist, kann im Demobetrieb eine Bedienung per Fernzugriff simuliert werden.

#### <span id="page-22-1"></span>**6.1.3 Nutzung der App vorbereiten**

#### **Einstellungen auf dem mobilen Endgerät**

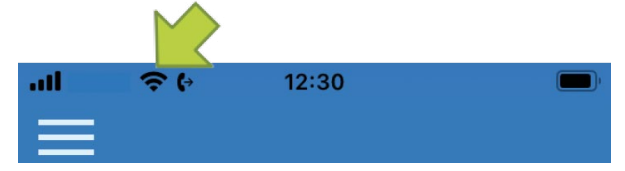

*Abbildung 30: WLAN-Verbindung auf dem mobilen Endgerät*

1. Auf dem mobilen Endgerät eine WLAN-Verbindung herstellen.

### **App initialisieren**

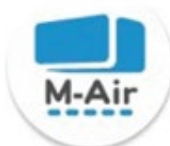

*Abbildung 31: Symbol M-Air*

1. Das Symbol M-Air wählen. Die App startet.

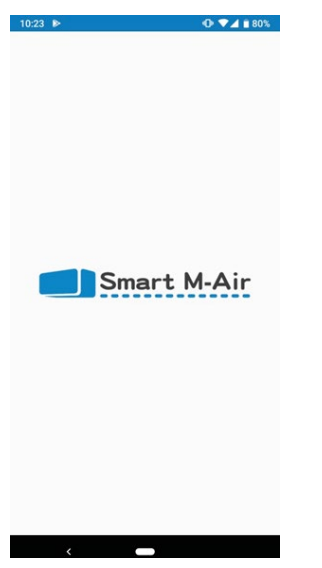

*Abbildung 32: Start der App*

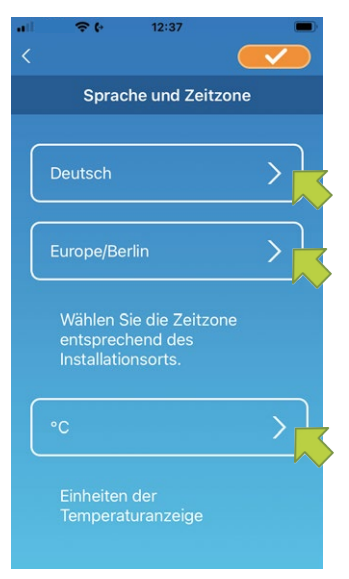

*Abbildung 33: Sprache und Zeitzone*

Nach dem Start wird die Seite **Sprache und Zeitzone** angezeigt.

- 1. Die Sprache wählen, in der die App genutzt werden soll.
- 2. Die Zeitzone des Ortes wählen, an dem das Innengerät installiert ist.
- 3. Die Einheit der Temperaturanzeige wählen.
- 4. Die Schaltfläche **von die Australien**, um die Einstellungen zu speichern.

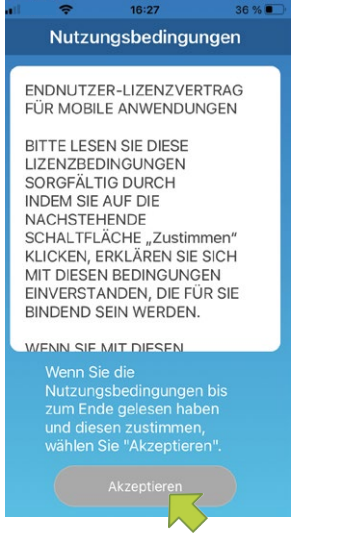

*Abbildung 34: Nutzungsbedingungen bei iOS*

# Die Seite **Nutzungsbedingungen** wird angezeigt.

1. Den Text aufmerksam bis zum Ende lesen.

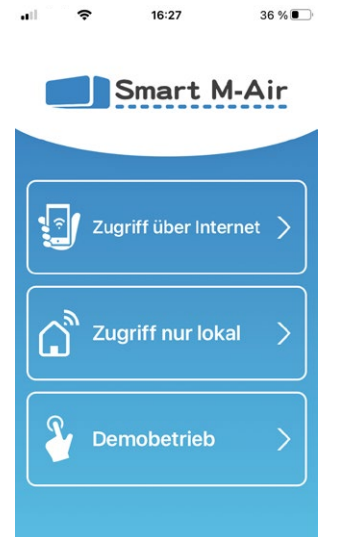

*Abbildung 35: Startseite mit Zugriffsarten*

1. Auf der Startseite die gewünschte Zugriffsart wählen.

#### **Zugriff über Internet**

**Zugriff über Internet** wählen, um die App per Fernzugriff zu bedienen und um optionale Funktionen wie den Wochen-Timer zu nutzen.

Siehe ["Neu registrieren" auf Seite](#page-25-0) 26.

#### **Zugriff über lokales Netzwerk**

**Zugriff nur lokal** wählen, um die App nur zu Hause zu bedienen. Einige Funktionen sind eingeschränkt, aber es kann jederzeit zu **Zugriff über Internet** gewechselt werden.

Siehe Kapitel ["6.1.13 App-Einstellungen ändern" auf Seite](#page-52-1) 53.

#### **Demobetrieb**

**Demobetrieb** wählen, um Funktionen der App zu testen. Dabei stehen nur einige Funktionen zur Verfügung.

Siehe ["Demobetrieb" auf Seite](#page-22-3) 23.

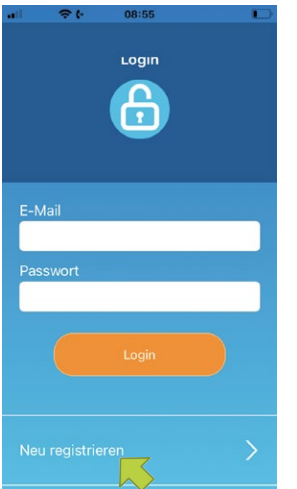

*Abbildung 36: Neu registrieren*

#### <span id="page-25-0"></span>**Neu registrieren**

1. Die Schaltfläche **Neu registrieren** wählen, um ein Benutzerkonto anzulegen.

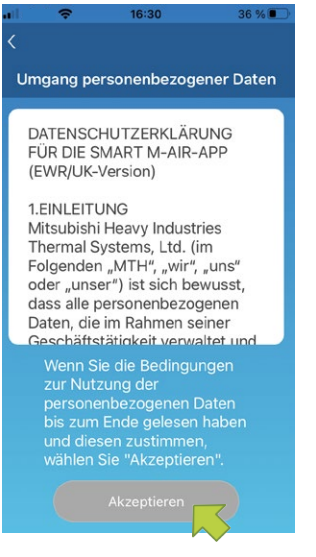

*Abbildung 37: Umgang personenbezogener Daten*

- 2. Den Text **Umgang personenbezogener Daten** unten auf der Seite aufmerksam bis zum Ende lesen.
- 3. Um zuzustimmen und die App zu verwenden, **Akzeptieren** wählen. Die Seite **Neu registrieren** wird angezeigt.

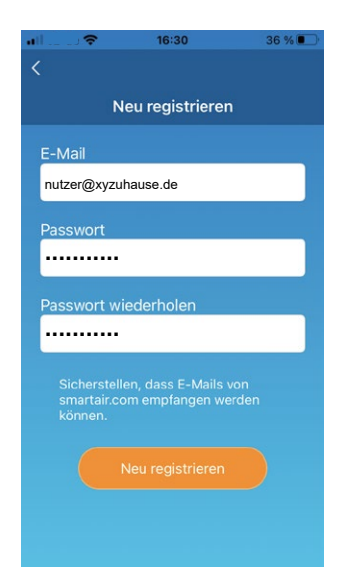

*Abbildung 38: E-Mail-Adresse und Passwort eingeben*

- 4. Die E-Mail-Adresse und das Passwort eingeben.
- 5. Die Schaltfläche **Neu registrieren** wählen. Das Fenster **Neu registrieren** wird angezeigt.

#### *Hinweis*

Das Passwort muss 8 bis 16 Zeichen lang sein und mindestens einen Buchstaben und eine Ziffer enthalten. Die E-Mail-Adresse muss auf dem mobilen Endgerät abrufbar sein. Die E-Mail-Adresse darf in der App nur auf einem einzigen mobilen Endgerät verwendet werden.

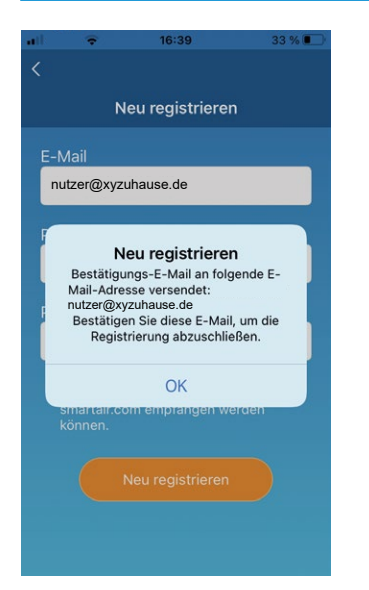

*Abbildung 39: Benutzerkonto anlegen*

6. Die Schaltfläche **OK** wählen.

Die E-Mail mit dem Link zur Authentifizierungsseite wird an die eingegebene E-Mail-Adresse versendet. Den Link innerhalb von 24 Stunden nach der Registrierung anklicken. Nach der Registrierung wird die Seite Login angezeigt.

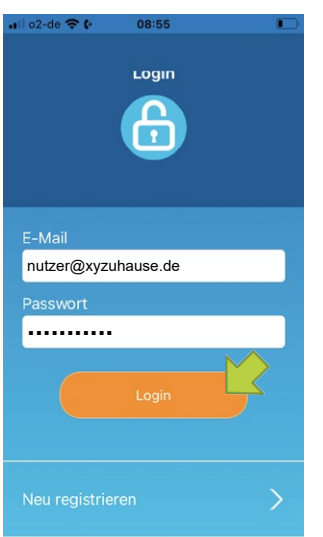

*Abbildung 40: Registrierte E-Mail-Adresse und Passwort eingeben*

- 7. Die registrierte E-Mail-Adresse und das Passwort eingeben.
- 8. Die Schaltfläche **Login** wählen.

#### *Hinweis*

Wenn das Passwort vergessen wurde und ein Login nicht möglich ist, **Passwort vergessen?** wählen und ein neues festlegen. Siehe ["Passwort zurücksetzen" auf Seite](#page-55-0) 56.

#### *Hinweis*

Ein Benutzerkonto kann nur auf einem einzigen mobilen Endgerät verwendet werden. Nach einem Login auf einem zweiten mobilen Endgerät wird der Benutzer zu einem erneuten Login beim ersten mobilen Endgerät aufgefordert. Jeder WLAN-Adapter kann durch bis zu 4 verschiedene Benutzerkonten gesteuert werden.

#### <span id="page-27-0"></span>**Innengerät erkennen**

Auf der Seite **Übersicht Innengeräte** kann ein Innengerät gesucht und registriert werden, um es zu bedienen.

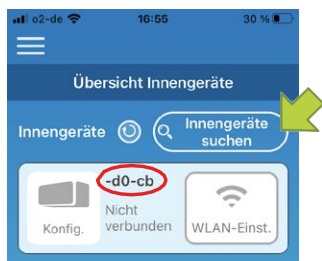

*Abbildung 41: Innengeräte suchen und wählen*

- 1. Die Schaltfläche **Innengeräte suchen** wählen.
	- Der Innengerätename (siehe rot markierter Bereich) entspricht den letzten 6 Zeichen der SSID auf dem Etikett des WLAN-Adapters.

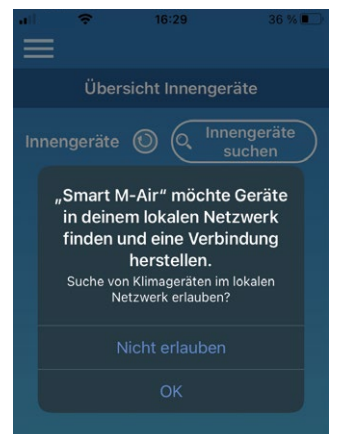

*Abbildung 42: Fenster lokales Netzwerk durchsuchen unter iOS*

#### *Hinweis*

Die Schaltfläche **JA** wählen, wenn unter iOS ein Fenster angezeigt wird, in dem gefragt wird, ob die App das lokale Netzwerk durchsuchen darf.

Wenn versehentlich die Schaltfläche **Nicht erlauben** gewählt wurde, die Einstellungen zum lokalen Netzwerk in der iOS-Version der App auf **EIN** ändern und danach erneut die Schaltfläche **Innengeräte suchen** wählen.

2. Wenn die Meldung zur Registrierung des Innengeräts angezeigt und gefragt wird, ob es registriert werden soll, die Schaltfläche **JA** in der angezeigten Meldung wählen. Das Innengerät ist registriert.

Wenn das Innengerät nicht in **Übersicht Innengeräte** angezeigt wird, Kapitel "7.3 Störungen in [der Smart M-Air-App beheben" auf Seite](#page-60-2) 61 beachten.

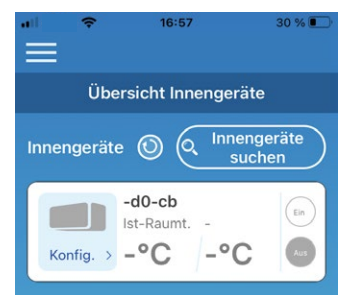

*Abbildung 43: Registriertes Innengerät*

#### **Innengerät löschen**

Auf der Seite **Übersicht Innengeräte** kann ein Innengerät gelöscht werden, um es aus der Übersicht zu entfernen.

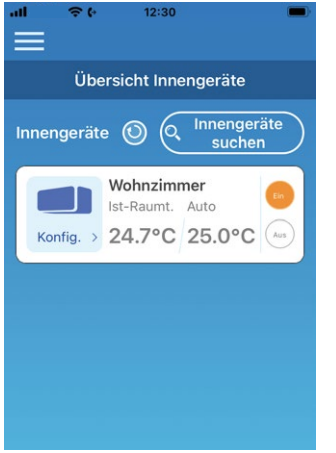

*Abbildung 44: Übersicht Innengeräte*

- 1. Bei Bedarf die Schaltfläche **Innengeräte suchen** wählen.
- 2. Das zu löschende Innengerät wählen und die Schaltfläche 2 Sekunden lang gedrückt halten. Ein Fenster wird angezeigt, in dem gefragt wird, ob das Innengerät gelöscht werden soll.
- 3. Die Schaltfläche **JA** wählen. Das Innengerät ist gelöscht.

### **WLAN-Einstellungen für das Innengerät**

Wenn der WLAN-Router kein WPS unterstützt, die WLAN-Einstellungen zur Bedienung des Innengeräts manuell vornehmen.

- 1. In den AP-Modus des WLAN-Routers wechseln.
- 2. Auf dem mobilen Endgerät mit **Smart M-Air-XXXX** verbinden.

#### *Hinweis*

**XXXX** steht für die vier letzten alphanumerischen Zeichen der MAC-Adresse des WLAN-Routers. Die vollständige MAC-Adresse steht auf dem Etikett des WLAN-Routers.

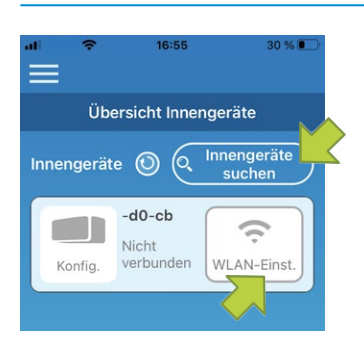

*Abbildung 45: Innengeräte suchen*

3. Auf der Seite **Übersicht Innengeräte** die Schaltfläche **Innengeräte suchen** wählen.

Das Innengerät wird angezeigt.

4. Die Schaltfläche **WLAN-Einst.** wählen.

Ein Fenster mit der Aufforderung, die Standortinformationen zu übermitteln wird angezeigt.

5. Die Schaltfläche wählen, mit der der Übermittlung der Standortinformationen zugestimmt wird.

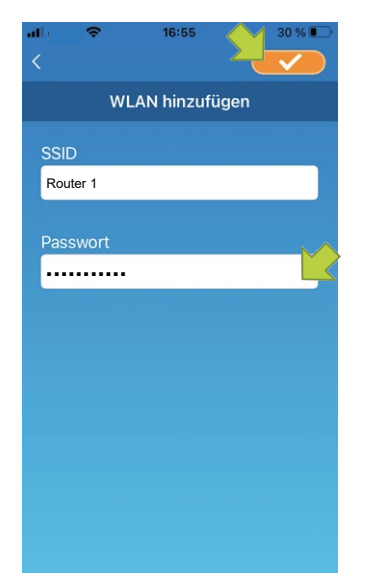

*Abbildung 46: SSID und WLAN-Passwort*

Wenn das Netzwerk in der angezeigten Liste gewählt wird, an dem Einstellungen vorgenommen werden sollen, wird die SSID im Eingabefeld **SSID** angezeigt.

- 1. Das WLAN-Passwort in das Eingabefeld **Passwort** eingeben.
- 2. Die Schaltfläche **von die Einstellungen zu speichern.**

Wenn die WLAN-Einstellungen abgeschlossen sind, ist das Innengerät registriert.

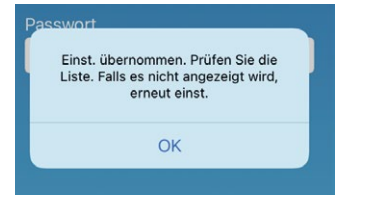

*Abbildung 47: Registriertes Innengerät*

# **Namen für ein Innengerät festlegen**

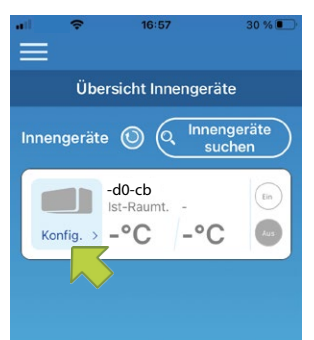

*Abbildung 48: Namen für ein Innengerät festlegen*

Um den Namen eines Innengeräts in der App auf Seiten wie z. B. **Übersicht Innengeräte** zu ändern, wie folgt vorgehen:

1. Die Schaltfläche **Konfig.** wählen, um genaue Angaben zum Innengerät zu sehen. Die Übersichtsseite des Innengeräts wird angezeigt.

<span id="page-31-0"></span>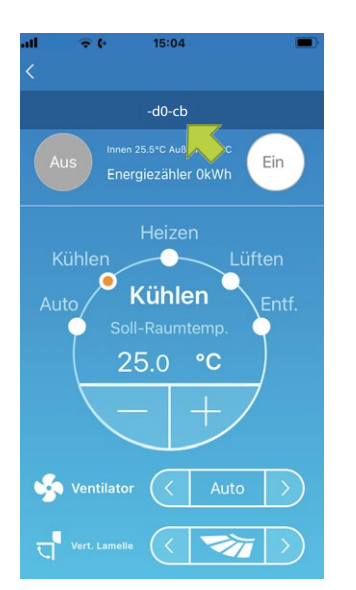

*Abbildung 49: Namen für ein Innengerät ändern*

2. Den Namen eines Innengeräts wählen und ihn 1 Sekunde lang gedrückt halten. Das Fenster **Innengerätename ändern** wird angezeigt.

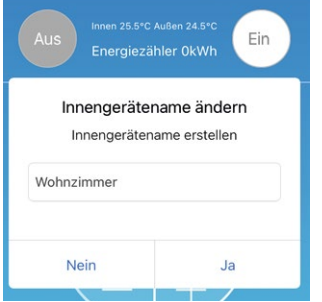

*Abbildung 50: Neuen Namen für ein Innengerät eingeben*

- 3. Einen neuen Namen für das Innengerät eingeben.
- 4. Die Schaltfläche **JA** wählen. Der neue Name des Innengeräts wird angezeigt.

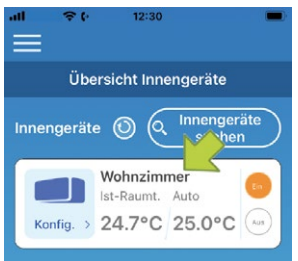

*Abbildung 51: Geänderter Name des Innengeräts*

# **6.1.4 Grundlegende Funktionen**

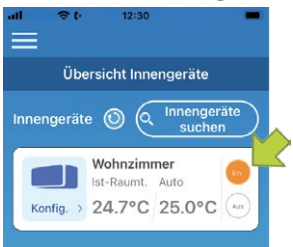

*Abbildung 52: Innengerät ein- und ausschalten*

#### **Innengerät ein- und ausschalten**

- 1. Die Schaltfläche **EIN** oder **AUS** neben dem betreffenden Innengerät wählen. Die Einstellung wurde übernommen, wenn sich die Farbe der Schaltfläche ändert. Wenn das Innengerät aus ist, ist die Schaltfläche ausgegraut.
- 2. Die Schaltfläche  $\bigcirc$  wählen, um zu aktualisieren.

#### *Hinweis*

Wenn die Einstellungen für das Innengerät per Fernzugriff vorgenommen werden, kann es bis zu eine Minute dauern, bis die Einstellung übernommen wird.

#### **Betriebsart ändern**

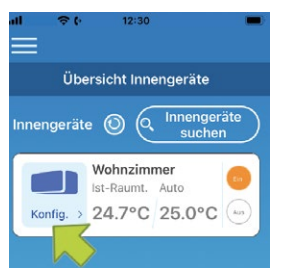

*Abbildung 53: Innengerät wählen*

1. Über die Schaltfläche **Konfig.** ein Innengerät auf der Seite **Übersicht Innengeräte** wählen.

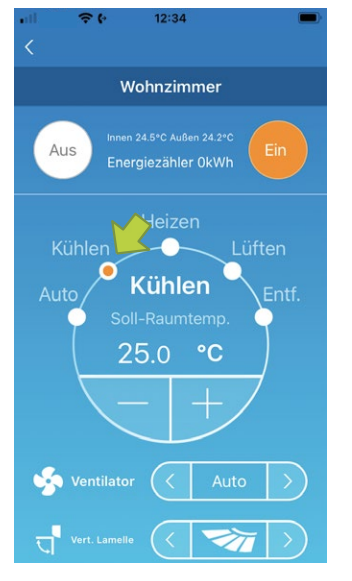

*Abbildung 54: Betriebsart ändern*

2. Die gewünschte Betriebsart von **Auto** bis **Entf.** wählen.

**☆\*** wird angezeigt, wenn das Innengerät im Reinigungsbetrieb ist. Um den Reinigungsbetrieb zu verlassen, wählen.

wird angezeigt, wenn der Wochen-Timer in der App eingestellt wird.

wird angezeigt, wenn die App vor Ort verwendet wird, dort das Innengerät eingestellt wird und mit der App verbunden ist.

#### **Soll-Raumtemperatur ändern**

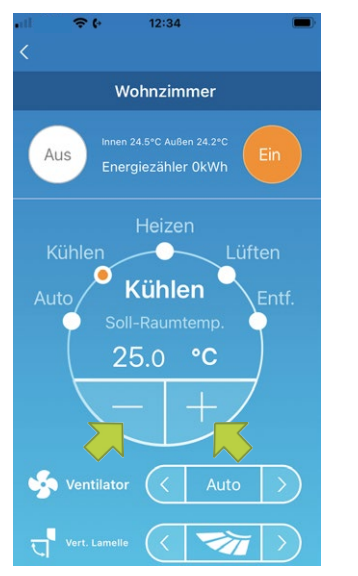

*Abbildung 55: Temperatur ändern*

1. Die Soll-Raumtemperatur einstellen über die Schaltflächen **vor Zupper** Die aktuelle Temperatur wird im Kreis angezeigt. /

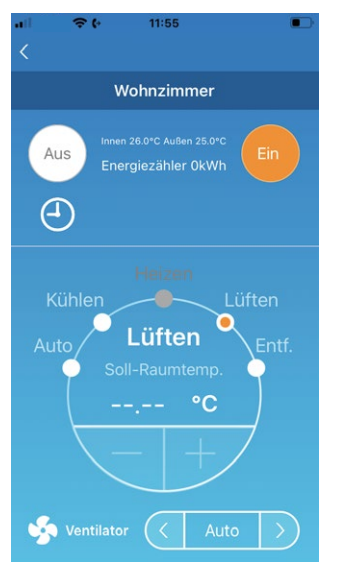

*Abbildung 56: Betriebsart Lüften*

Wenn die Betriebsart **Lüften** gewählt ist, wird **--.--** im Bereich **Soll-Raumtemp.** angezeigt.

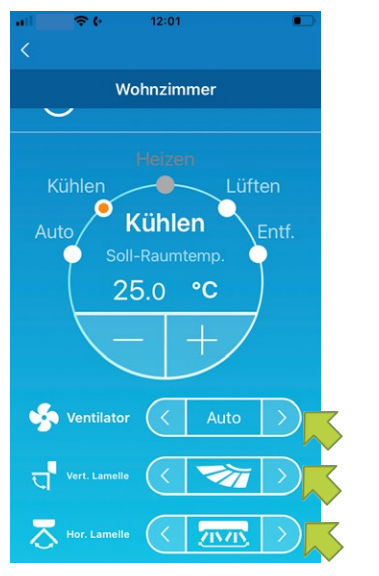

### **Ventilatorstufe und Luftstromrichtung ändern**

*Abbildung 57: Ventilatorstufe und Luftstromrichtung einstellen*

Die Ventilatorstufe und die Luftstromrichtung einstellen über die Schaltflächen **von den Me**nüs **Ventilator**, **Vert.-Lamelle** und **Hor.-Lamelle**.

### **Abwesenheitsbetrieb ändern**

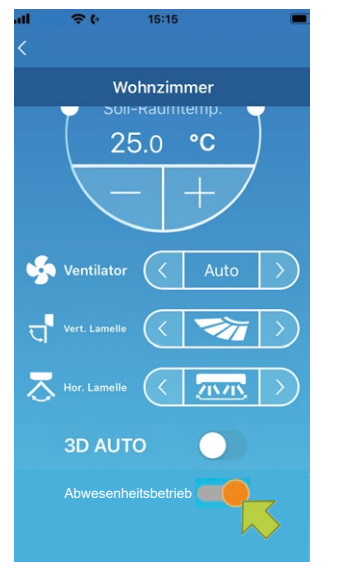

*Abbildung 58: Abwesenheitsbetrieb ändern*

Wenn der Schieberegler im Menü **Abwesenheitsbetrieb** auf **EIN** steht, können die Betriebsart und die Soll-Raumtemperatur wie folgt eingestellt werden:

- Kühlen: **Soll-Raumtemp.** 31 bis 33 °C (in Schritten von 1 °C)
- Heizen: **Soll-Raumtemp.** 10 bis 17 °C (in Schritten von 1 °C)

Als Betriebsart kann nur **Kühlen** oder **Heizen** gewählt werden.

### <span id="page-35-0"></span>**6.1.5 Favoriten verwenden**

Mit den Favoriten können die bevorzugten Einstellungen der Betriebsart und für **Soll-Raumtemp., Lüften, Vert. Lamelle** und **Hor. Lamelle** gespeichert werden.

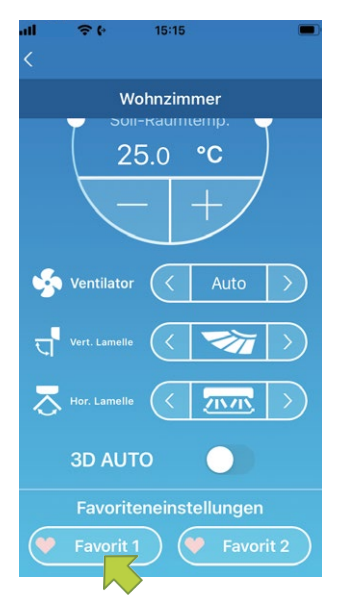

*Abbildung 59: Favoriten*

1. Auf der Übersichtsseite des Innengeräts die Schaltfläche **Favorit 1** oder **Favorit 2** wählen und diese 1 Sekunde lang gedrückt halten.

Die Seite **Favoriteneinstellungen** wird angezeigt.

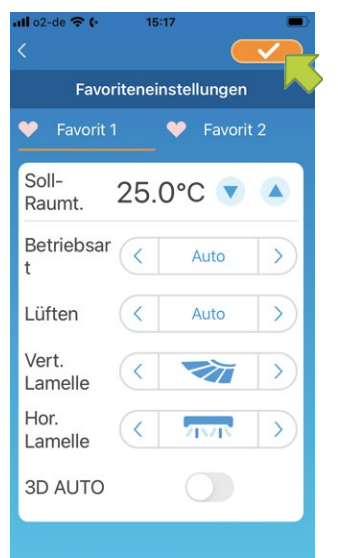

*Abbildung 60: Favoriten speichern*

- 2. Favoriten für jede Einstellung festlegen und die Schaltfläche wählen, um die Einstellungen zu speichern.
- 3. Die Schaltfläche < links oben wählen, um zur vorherigen Seite zurückzukehren.
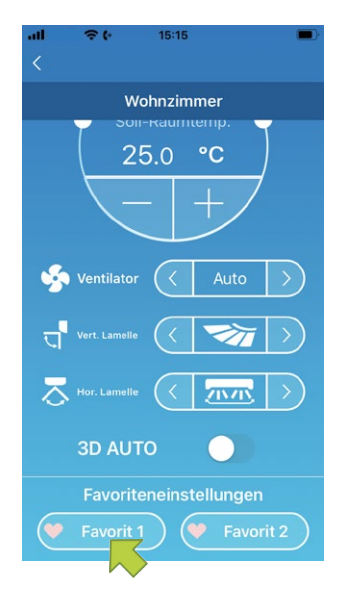

*Abbildung 61: Bevorzugte Einstellungen übernehmen*

4. Bei Bedarf die Schaltfläche **Favorit 1** oder **Favorit 2** wählen, um die gespeicherten bevorzugten Einstellungen zu übernehmen.

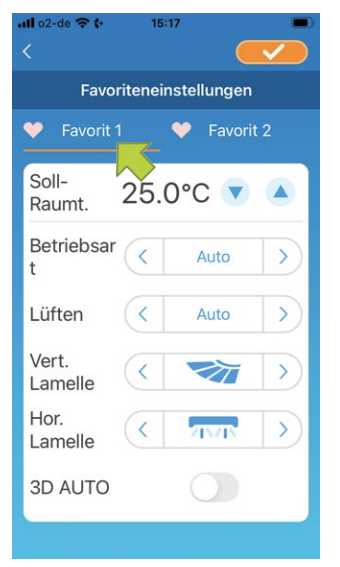

*Abbildung 62: Favoritennamen ändern*

5. Um den Namen von **Favorit 1** oder **Favorit 2** zu ändern, auf der Seite **Favoriteneinstellungen** die Schaltfläche wählen und diese circa 1 Sekunde lang gedrückt halten. Das Fenster **Favoritenname bearbeiten** wird angezeigt.

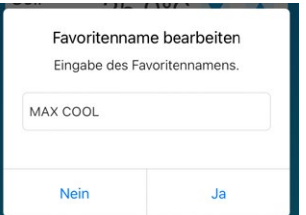

*Abbildung 63: Favoritennamen eingeben und bestätigen*

- 6. Den neuen Favoritennamen eingeben.
- 7. Die Schaltfläche **JA** wählen.

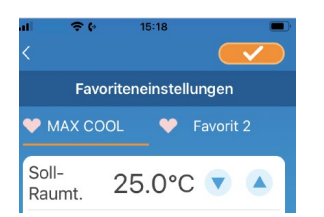

*Abbildung 64: Geänderter Favoritenname*

## <span id="page-37-0"></span>**6.1.6 Erweiterte Konfiguration verwenden**

Über die erweiterte Konfiguration können z. B. Einstellungen zu LEDs und Meldungen bzw. Push-Benachrichtigungen vorgenommen und geprüft werden, wie viele Nutzer für ein Innengerät angelegt sind.

- Bei der Zugriffsart **Zugriff nur lokal** können nur Einstellungen an **Abwesenheitsbetrieb**, **Zwangsbetrieb: Kühlen** und **LEDs** vorgenommen werden.
- Bei der Zugriffsart **Demobetrieb** ist die erweiterte Konfiguration nicht verfügbar.
- Über **App-Einst.** im Hauptmenü kann zur Zugriffsart **Zugriff über Internet** gewechselt wer-den. Siehe Kapitel ["6.1.13 App-Einstellungen ändern" auf Seite](#page-52-0) 53.

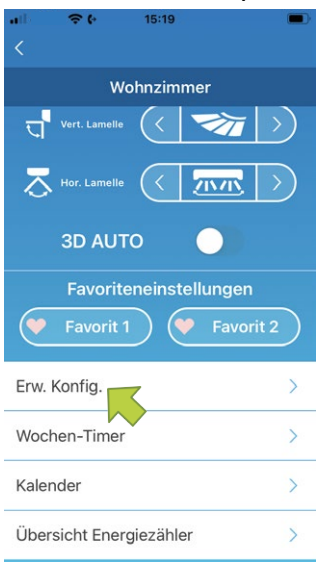

*Abbildung 65: Erweiterte Konfiguration verwenden*

1. Die Schaltfläche **Erw. Konfig.** im unteren Bereich der Übersichtsseite des Innengeräts wählen.

Die Seite **Erw. Konfig.** wird angezeigt. Standardmäßig ist nur **LEDs** auf **EIN** gestellt.

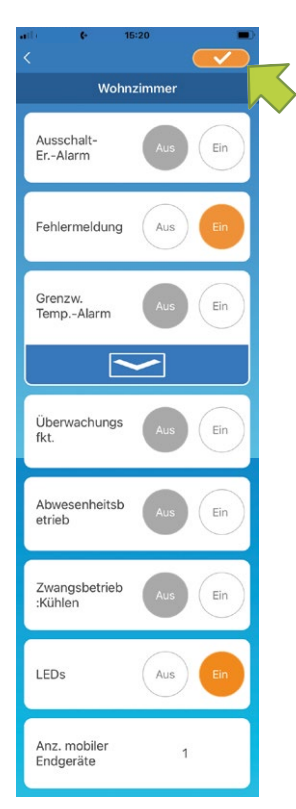

*Abbildung 66: Geänderte Einstellungen speichern*

2. Nach Bedarf die Schaltfläche **EIN** oder AUS und die Schaltfläche **rechts oben wählen**, um die geänderten Einstellungen zu speichern.

## *Hinweis*

Die Funktionen **Ausschalt-Er.-Alarm**, **Fehlermeldung**, **Grenzw.-Temp.-Alarm** und **Überwachungsfkt.** können bei der Zugriffsart **Zugriff über Internet** verwendet werden.

## **Ausschalt-Erinnerungsalarm**

Bei einem Abstand von mehr als 1 km von dem betreffenden Innengerät können Push-Benachrichtigungen in der App auf dem mobilen Endgerät empfangen werden.

Um Nachrichten zum Ausschalt-Erinnerungsalarm zu erhalten, wie folgt vorgehen:

- 1. Die Schaltfläche **EIN** im Menü **Ausschalt-Er.-Alarm** wählen.
- 2. Die Schaltfläche **JA** wählen, wenn das Fenster mit der Aufforderung, die Standortinformationen zu übermitteln angezeigt wird.
- 3. Die Schaltfläche **von die Einstellungen zu speichern.**

Um keine Nachrichten zum Ausschalt-Erinnerungsalarm zu erhalten, wie folgt vorgehen:

- 1. Die Schaltfläche **AUS** im Menü **Ausschalt-Er.-Alarm** wählen.
- 2. Die Schaltfläche **NEIN** wählen, wenn das Fenster mit der Aufforderung, die Standortinformationen zu übermitteln angezeigt wird.
- 3. Die Schaltfläche **von die Einstellungen zu speichern.**

## *Hinweis*

Als Standort des Innengeräts wird der Standort des mobilen Endgeräts verwendet. Die Standortinformationen daher in der Nähe des Innengeräts übermitteln.

## **Fehlermeldungen**

Wenn am Innengerät ein Fehler erkannt wurde, wird eine Fehlermeldung neben dem Innengerät angezeigt. Zudem kann eine E-Mail an die hinterlegte E-Mail-Adresse gesendet werden.

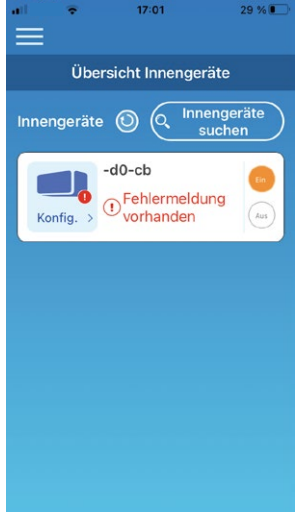

*Abbildung 67: Fehlermeldung*

Um Fehlermeldungen zu erhalten, wie folgt vorgehen:

- 1. Die Schaltfläche **EIN** im Menü **Fehlermeldung** wählen.
- 2. Die Schaltfläche **von die Einstellungen zu speichern.**

Um keine Fehlermeldungen zu erhalten, wie folgt vorgehen:

- 1. Die Schaltfläche **AUS** im Menü **Fehlermeldung** wählen.
- 2. Die Schaltfläche **von die Einstellungen zu speichern.** Zur speichern.

## **Grenzwerte für den Temperaturalarm**

Wenn das Innengerät den eingestellten oberen oder unteren Temperaturgrenzwert erreicht hat, wird je nach Einstellung eine Push-Benachrichtigung an die App gesendet.

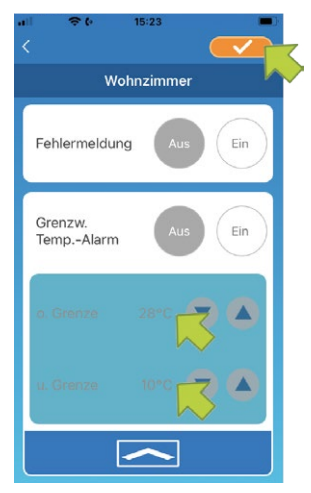

*Abbildung 68: Grenzwerte für den Temperaturalarm*

Um Nachrichten zum oberen oder unteren Temperaturgrenzwert zu erhalten, wie folgt vorgehen:

1. Die Schaltfläche **EIN** im Menü **Grenzw. Temp.-Alarm** wählen.

Um den Bereich des oberen und unteren Temperaturgrenzwerts ein- bzw. auszublenden, die Schaltfläche **bzw.** wählen.

- 2. Den oberen und unteren Temperaturgrenzwert neben **o. Grenze** bzw. **u. Grenze** einstellen.
- 3. Die Schaltfläche **von die Einstellungen zu speichern.**

Um keine Nachrichten zum oberen oder unteren Temperaturgrenzwert zu erhalten, wie folgt vorgehen.

- 1. Die Schaltfläche **AUS** im Menü **Grenzw. Temp.-Alarm** wählen.
- 2. Die Schaltfläche von rechts oben wählen, um die Einstellungen zu speichern.

#### *Hinweis*

Wenn die Ist-Raumtemperatur höher bzw. niedriger als der eingestellte obere bzw. untere Temperatzurgrenzwert ist, werden Temperaturalarme ausgelöst und E-Mails versendet. Beispiel: Wenn der obere Temperaturgrenzwert auf 31 °C eingestellt ist, wird eine E-Mail bei einer Ist-Raumtemperatur von mehr als 31 °C versendet, jedoch nicht bei 31 °C.

Wenn nur ein oberer bzw. nur ein unterer Temperaturgrenzwert eingestellt wird, werden nur Fehlermeldungen angezeigt, die sich auf den entsprechenden Temperaturgrenzwert beziehen.

#### **Überwachungsfunktion**

Wenn das Innengerät über ein anderes mobiles Endgerät bedient wird, wird eine E-Mail an die hinterlegte E-Mail-Adresse gesendet.

#### *Hinweis*

Die Mitteilung erfolgt auch nach Ende des Reinigungsbetriebs und wenn der Timer des Innengeräts genutzt wird.

Um Mitteilungen der Überwachungsfunktion zu erhalten, wie folgt vorgehen:

1. Die Schaltfläche **EIN** im Menü **Überwachungsfkt.** wählen.

2. Die Schaltfläche **von die Einstellungen zu speichern.** Zur speichern.

- Um keine Mitteilungen der Überwachungsfunktion zu erhalten, wie folgt vorgehen:
- 1. Die Schaltfläche **AUS** im Menü **Überwachungsfkt.** wählen.
- 2. Die Schaltfläche **von die Einstellungen zu speichern.** Zur speichern.

#### **Abwesenheitsbetrieb**

Wenn die Ist-Raumtemperatur niedriger als die Soll-Raumtemperatur ist, wird automatisch in die Betriebsart Heizen gewechselt. Wenn die Ist-Raumtemperatur höher als die Soll-Raumtemperatur ist, wird automatisch in die Betriebsart Kühlen gewechselt.

Um die Funktion Abwesenheitsbetrieb zu nutzen, wie folgt vorgehen:

1. Die Schaltfläche **EIN** im Menü **Abwesenheitsbetrieb** wählen. Ein Fenster mit der Information, dass der Abwesenheitsbetrieb gegebenenfalls nicht genutzt werden kann, wird angezeigt.

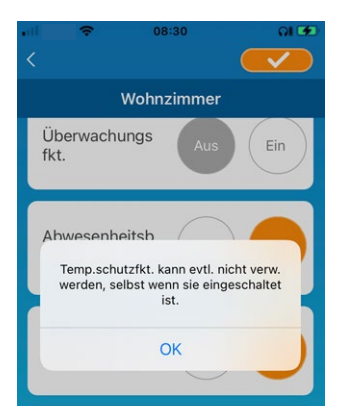

*Abbildung 69: Abwesenheitsbetrieb*

- 2. Die Schaltfläche **OK** wählen.
- 3. Die Schaltfläche **von die Einstellungen zu speichern.**

## *Hinweis*

Der Abwesenheitsbetrieb steht nicht bei allen Innengeräten zur Verfügung. In dem Fall ist die Einstellung **EIN** ohne Funktion.

Um den Abwesenheitsbetrieb nicht zu nutzen, wie folgt vorgehen:

- 1. Die Schaltfläche **AUS** im Menü **Abwesenheitsbetrieb** wählen.
- 2. Die Schaltfläche **von die Einstellungen zu speichern.**

#### *Hinweis*

Um im eingeschalteten Abwesenheitsbetrieb den Bereich des oberen und unteren Temperaturgrenzwerts ein- bzw. auszublenden, die Schaltfläche **bzw.** bzw. wählen.

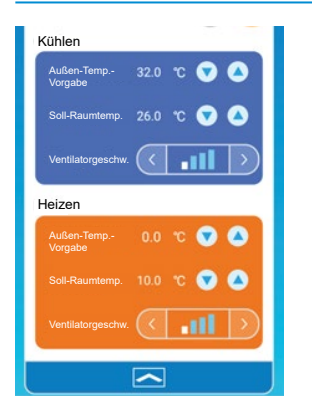

*Abbildung 70: Temperaturgrenzwerte*

Die folgenden Einstellungen sind möglich:

– **Außen-Temp.-Vorgabe**: Festlegen der Außentemperatur, bei der der Heizbetrieb bzw. Kühlbetrieb des Innengeräts startet. Zulässiger Einstellbereich zum Kühlen: 26 bis 35 °C (in Schritten von 3 °C).

Zulässiger Einstellbereich zum Heizen: 0 bis 15 °C (in Schritten von 5 °C).

– **Soll-Raumtemp.**: Festlegen der Ist-Raumtemperatur, bei der das Innengerät in die Betriebsart Heizen bzw. Kühlen wechselt.

Zulässiger Einstellbereich zum Kühlen: 26 bis 33 °C (in Schritten von 1 °C).

Zulässiger Einstellbereich zum Heizen: 10 bis 18 °C (in Schritten von 1 °C).

– **Ventilatorgeschwindigkeit**: Die Ventilatorgeschwindigkeit in der Betriebsart Heizen bzw. Kühlen festlegen.

Beispiel: Im Eingabefeld **Außen-Temp.-Vorgabe** wird 32 °C eingegeben, im Eingabefeld **Soll-Raumtemp.** 26 °C und bei **Ventilatorgeschwindigkeit** die niedrigste Stufe gewählt. Das Innengerät startet bei 26 °C mit der niedrigsten Ventilatorgeschwindigkeit, wenn die Außentemperatur 32 °C erreicht.

## **Zwangsbetrieb: Kühlen**

Wenn das Innengerät nur für die Betriebsart Kühlen eingestellt ist, kann die Betriebsart Heizen in der App auf dem mobilen Endgerät nicht verwendet werden.

Um die Funktion Zwangsbetrieb: Kühlen zu verwenden, wie folgt vorgehen:

- 1. Die Schaltfläche **EIN** im Menü **Zwangsbetrieb: Kühlen** wählen.
- 2. Die Schaltfläche **von die Einstellungen zu speichern.** Wenn **EIN** gewählt oder **Heizen** als Favorit angelegt wurde, wird ein Fenster angezeigt, in dem gefragt wird, ob die Favoriteneinstellungen übernommen werden sollen.

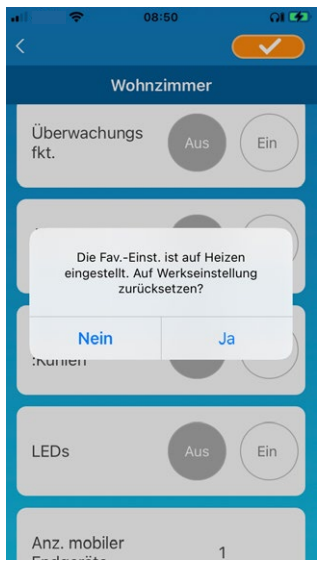

*Abbildung 71: Zwangsbetrieb: Kühlen*

3. Die Schaltfläche **JA** wählen, um zuzustimmen.

Die Einstellung wird auf **EIN** geändert und der Favorit mit den Einstellungen zum Heizen gestartet.

Die Schaltfläche **NEIN** wählen, um abzulehnen. Die Einstellung wird auf **AUS** geändert.

Um die Funktion Zwangsbetrieb: Kühlen nicht zu verwenden, wie folgt vorgehen:

- 1. Die Schaltfläche **AUS** im Menü **Zwangsbetrieb: Kühlen** wählen.
- 2. Die Schaltfläche **von die Einstellungen zu speichern.**

## **LEDs**

Je nach Einstellung leuchten die LEDs am WLAN-Adapter.

Um die Funktion LEDs am WLAN-Adapter zu nutzen, wie folgt vorgehen:

- 1. Die Schaltfläche **EIN** im Menü **LEDs** wählen.
- 2. Die Schaltfläche **von die Einstellungen zu speichern.**

Um die Funktion LEDs am WLAN-Adapter nicht zu nutzen, wie folgt vorgehen:

- 1. Die Schaltfläche **AUS** im Menü **LEDs** wählen.
- 2. Die Schaltfläche **von die Einstellungen zu speichern.**

## **Anzahl mobiler Endgeräte**

Im Bereich **Anz. mobiler Endgeräte** wird die Anzahl an mobilen Endgeräten angezeigt, die für das Innengerät registriert sind.

## <span id="page-43-0"></span>**6.1.7 Wochen-Timer einstellen**

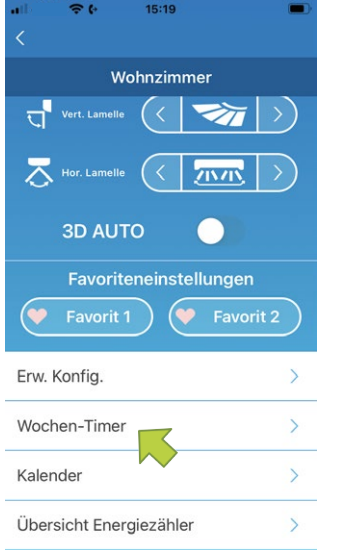

*Abbildung 72: Wochen-Timer einstellen*

Über die Funktion Wochen-Timer wird der Wochen-Timer für jeden Wochentag eingestellt. Um die Funktion Wochen-Timer zu verwenden, wie folgt vorgehen:

1. Die Schaltfläche **Wochen-Timer** im unteren Bereich der Übersichtsseite des Innengeräts wählen.

Die Seite **Wochen-Timer** wird angezeigt.

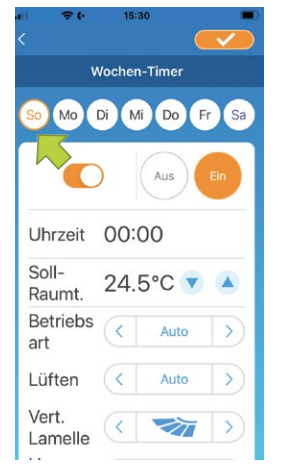

*Abbildung 73: Wochentag wählen*

2. Den Wochentag wählen, an dem Einstellungen vorgenommen werden sollen. Die Seite Wochen-Timer mit der Übersicht für den jeweiligen Wochentag wird angezeigt.

Pro Wochentag können bis zu sechs Wochen-Timer festgelegt werden, aber nur ein Wochen-Timer pro Uhrzeit an einem Wochentag.

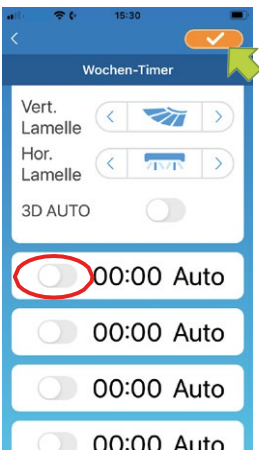

*Abbildung 74: Schieberegler der Wochen-Timer verstellen*

3. Die Schieberegler aller gewünschten Wochen-Timer für den Wochentag nach rechts stellen (siehe rot markierter Bereich), um diese Wochen-Timer zu aktivieren und zu bearbeiten.

#### *Hinweis*

Bei einem ausgeschalteten Wochen-Timer werden nur die Uhrzeit und die Betriebsart angezeigt.

- 4. Alle aktivierten Wochen-Timer einstellen.
- 5. Die Schaltfläche **von die rechts oben wählen, um die Einstellungen zu speichern.**

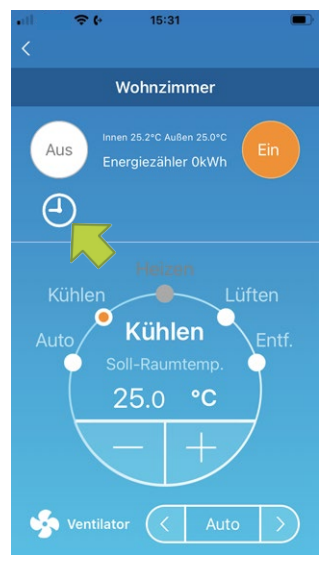

*Abbildung 75: Wochen-Timer-Symbol auf der Übersichtsseite des Innengeräts*

Wenn mindestens ein eingestellter Wochen-Timer auf **EIN** steht, wird das Wochen-Timer-Symbol (siehe grüner Pfeil) auf der Übersichtsseite des Innengeräts angezeigt.

Die hier festgelegten Einstellungen des Wochen-Timers gelten jede Woche an diesem Wochentag. Für individuelle Einstellungen die Funktion **Kalender** beachten, mit der z. B. an einem bestimmten Datum abweichende Einstellungen des Wochen-Timers festlegt werden können (siehe ["6.1.8 Timer einstellen per Datumsauswahl im Kalender"](#page-45-0)).

## <span id="page-45-0"></span>**6.1.8 Timer einstellen per Datumsauswahl im Kalender**

Die Einstellungen des Wochen-Timers gelten am jeweiligen Wochentag in jeder Woche. Um einen Wochen-Timer an bestimmten Tagen zu deaktivieren oder die Wochen-Timer-Einstellungen eines anderen Wochentags zu übernehmen, können mit der Funktion **Kalender** individuelle Einstellungen vorgenommen werden.

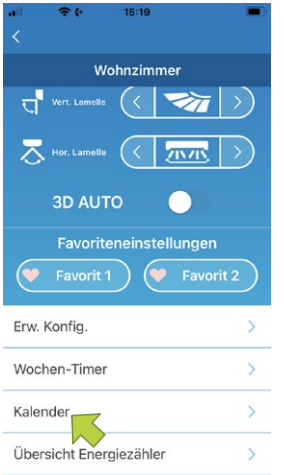

*Abbildung 76: Kalender*

Um die Funktion **Kalender** zu verwenden, wie folgt vorgehen:

1. Die Schaltfläche **Kalender** im unteren Bereich der Übersichtsseite des Innengeräts wählen. Die Seite **Kalender** wird angezeigt.

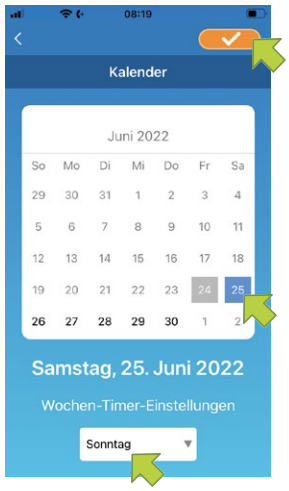

*Abbildung 77: Datum im Kalender und Menü Wochen-Timer-Einstellungen*

- 2. Das gewünschte Datum im Kalender wählen.
- 3. Im Menü **Wochen-Timer-Einstellungen** den Wochentag wählen, dessen Einstellungen für das gewählte Datum übernommen werden sollen.

Zur Einstellung der Wochentage siehe ["6.1.7 Wochen-Timer einstellen" auf Seite](#page-43-0) 44. Wenn statt eines Wochentags **Aus** gewählt wird, wird die Funktion Wochen-Timer am gewählten Datum deaktiviert.

4. Die Schaltfläche **von die Einstellungen zu speichern.** 

#### *Hinweis*

Wenn die Einstellungen eines anderen Wochentags übernommen wurden, wird das Datum mit grünem Hintergrund angezeigt (siehe ["Abbildung 78: Gewünschtes Datum wählen"](#page-46-0)).

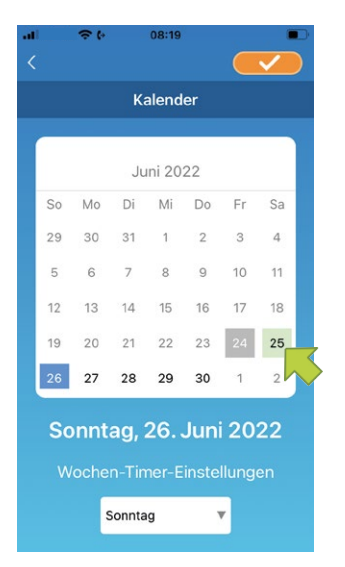

*Abbildung 78: Gewünschtes Datum wählen*

## <span id="page-46-0"></span>**Funktion Wochen-Timer-Einstellungen im Kalender deaktivieren**

Um die Wochen-Timer-Einstellungen an einem Datum zu deaktivieren und damit individuelle Einstellungen im Kalender rückgängig zu machen, wie folgt vorgehen:

1. Das gewünschte Datum wählen.

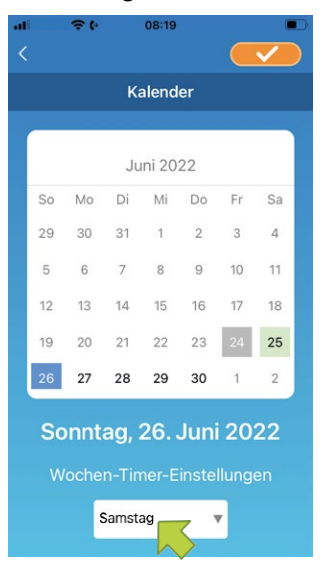

*Abbildung 79: Wochentag wählen*

2. Im Menü **Wochen-Timer-Einstellungen** den Wochentag wählen, der dem im Kalender gewählten Datum entspricht.

#### *Hinweis*

Beispiel: Wenn die individuellen Einstellungen für Samstag, den 25. rückgängig gemacht werden sollen, im Menü **Wochen-Timer-Einstellungen** Samstag wählen.

3. Die Schaltfläche **von die Einstellungen zu speichern.** 

## *Hinweis*

Wenn die individuellen Einstellungen an dem jeweiligen Tag rückgängig gemacht wurden, wird das Datum mit weißem Hintergrund angezeigt.

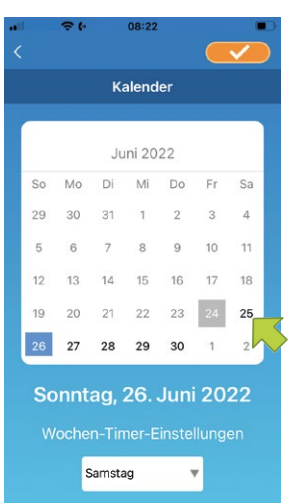

*Abbildung 80: Datum mit weißem Hintergrund*

## **6.1.9 Übersicht Energiezähler anzeigen**

Auf der Seite **Übersicht Energiezähler** wird der monatliche Energieverbrauch angezeigt. Dort können auch die Energiekosten verwaltet werden.

#### *Hinweis*

Je nach Art des Innengeräts kann die Funktion deaktiviert sein.

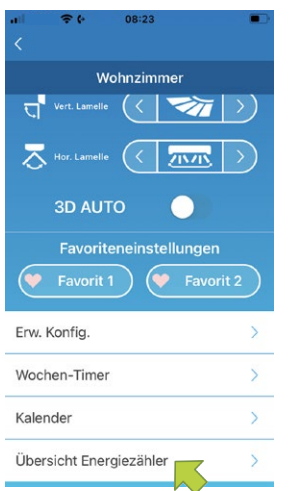

*Abbildung 81: Übersicht Energiezähler*

Um die Einstellungen der Energiekosten zu ändern, wie folgt vorgehen:

1. Die Schaltfläche **Übersicht Energiezähler** im unteren Bereich der Übersichtsseite des Innengeräts wählen.

Die Seite **Übersicht Energiezähler** wird angezeigt.

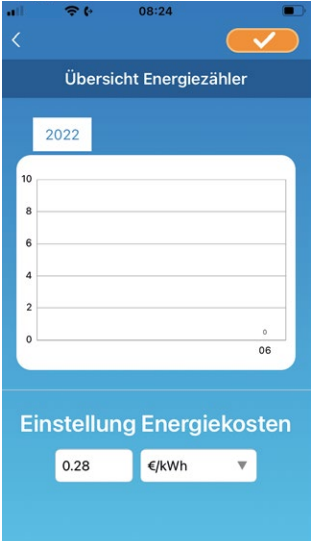

*Abbildung 82: Einstellung Energiekosten*

- 2. Im Menü **Einstellung Energiekosten** eine Währung wählen. Das Eingabefeld für die Energiekosten wird angezeigt.
- 3. Einen Preis eingeben.
- 4. Die Schaltfläche von rechts oben wählen, um die Einstellungen zu speichern.

## **6.1.10 Firmware aktualisieren**

#### *Hinweis*

- Wenn Firmware-Updates deaktiviert sind, kann die Schaltfläche **Firmware aktualisieren** nicht gewählt werden.
- Das Innengerät vor dem Firmware-Update ausschalten.
- Das Firmware-Update in dem WLAN-Netz durchführen, in dem auch das Innengerät erkannt wurde.

Wenn die Firmware des WLAN-Adapters ein Update benötigt, wird das Symbol **D** auf der Seite **Übersicht Innengeräte** neben dem Innengerät angezeigt.

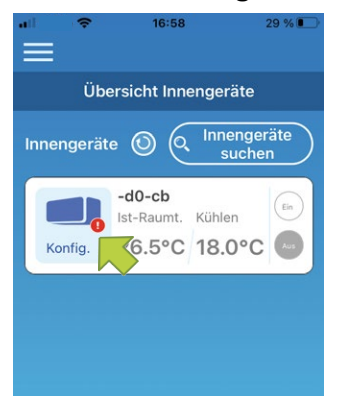

*Abbildung 83: Übersicht Innengeräte mit Symbol neben dem Innengerät*

Um ein Firmware-Update durchzuführen, wie folgt vorgehen:

- 1. Die Schaltfläche **Konfig.** wählen.
	- Die Übersichtsseite des Innengeräts wird angezeigt.

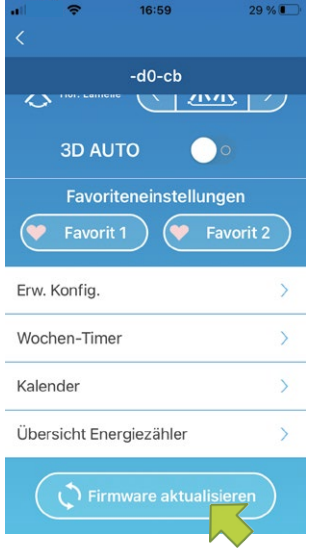

*Abbildung 84: Firmware aktualisieren*

2. Die Schaltfläche **Firmware aktualisieren** wählen. Das Fenster **Firmware aktualisieren** wird angezeigt.

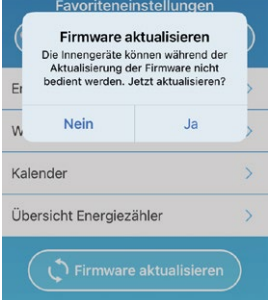

*Abbildung 85: Firmware aktualisieren bestätigen*

3. Die Schaltfläche **JA** wählen.

Das Firmware-Update dauert maximal 10 Minuten. Die App kann in dieser Zeit nicht genutzt werden.

4. Nochmals die Schaltfläche **JA** wählen, falls die Schaltfläche nach maximal 10 Minuten erneut angezeigt wird.

Das Firmware-Update wird erneut durchgeführt.

#### *Hinweis*

Wenn die Firmware aktualisiert wurde, wird anstelle der Schaltfläche **Firmware aktualisieren** die Firmware-Version angezeigt.

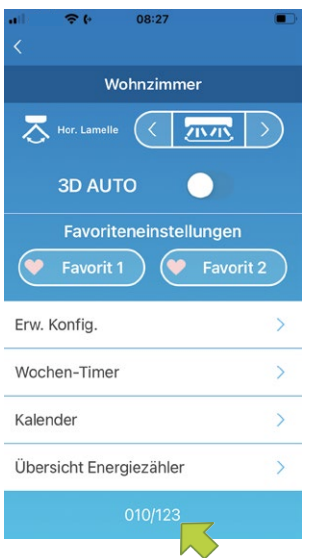

*Abbildung 86: Firmware-Version*

## **6.1.11 Hauptmenü**

1. Die Menü-Schaltfläche **wählen, die links oben auf der Übersichtsseite des Innengeräts** angezeigt wird, um das Hauptmenü anzuzeigen.

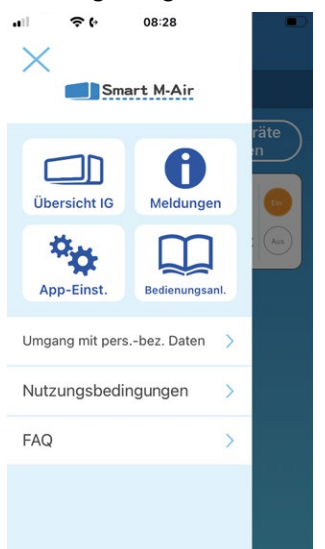

*Abbildung 87: Hautpmenü*

- **Übersicht IG:** Bedienen und Einstellen eines Innengeräts.
- **Meldungen:** Prüfen von Meldungen.
- App-Einst.: Wechseln der Betriebsart und Festlegen des Passworts.
- **Bedienungsanl.:** Anzeige der Bedienungsanleitung.
- **Umgang mit pers.-bez. Daten:** Anzeige von Informationen zum Umgang mit personenbezogenen Daten.
- **Nutzungsbedingungen:** Anzeige der Nutzungsbedingungen.
- FAQ: Anzeige häufiger Fragen und Antworten.
- Demo beenden: Der Demobetrieb wird verlassen (wird nur im Demobetrieb angezeigt).

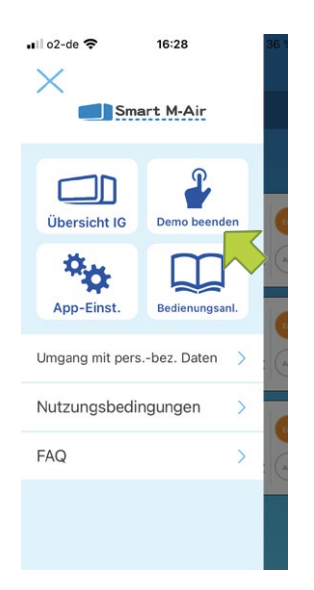

*Abbildung 88: Demobetrieb verlassen*

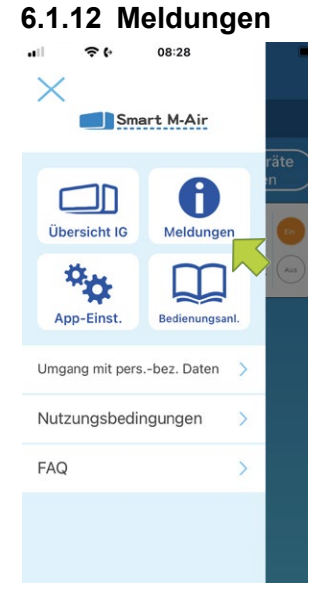

*Abbildung 89: Meldungen*

Um Meldungen zu verwalten, wie folgt vorgehen:

- 1. Das Hauptmenü über die Menü-Schaltfläche in links oben auf der Seite Übersicht Innenge**rät** wählen.
- 2. Die Schaltfläche **Meldungen** wählen. Die Seite **Übersicht Meldungen** wird angezeigt.

## *Hinweis*

Neben jeder nicht geprüften Meldung wird auf der Seite **Details Meldung** das Symbol **ange**zeigt.

3. Die gewünschte Meldung wählen. Die Seite **Details Meldung** wird angezeigt.

Zudem wird auf der Seite **Übersicht Innengerät** ein Fehlercode angezeigt.

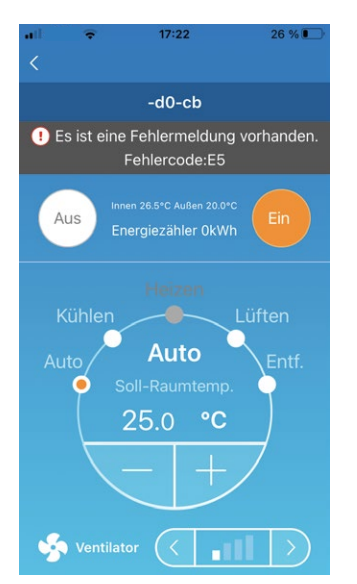

*Abbildung 90: Fehlercode auf der Seite Übersicht Innengeräte*

## <span id="page-52-0"></span>**6.1.13 App-Einstellungen ändern**

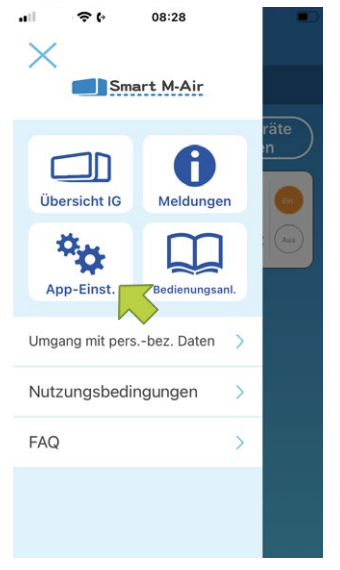

*Abbildung 91: Schaltfläche App-Einst.*

Um Meldungen zu verwalten, wie folgt vorgehen:

- 1. Das Hauptmenü über die Menü-Schaltfläche **in die Australien auf der Seite Übersicht Innengerät** öffnen.
- 2. Die Schaltfläche **App-Einst**. wählen. Die Seite **App-Einstellungen** wird angezeigt.

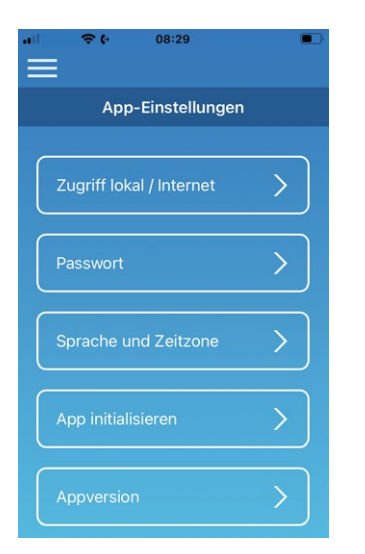

*Abbildung 92: Seite App-Einstellungen*

- **Zugriff lokal/Internet:** Wechseln zwischen den Zugriffsarten **Zugriff über Internet** und **Zu-**griff über lokales Netzwerk. Siehe ["Zugriff lokal/Internet wählen" auf Seite](#page-53-0) 54.
- Passwort: Festlegen eines Passworts. Siehe ["Passwort zurücksetzen" auf Seite](#page-55-0) 56.
- Sprache und Zeitzone: Festlegen der Sprache der App auf dem mobilen Endgerät und einer Zeitzone für das Innengerät. Siehe ["Sprache und Zeitzone einstellen" auf Seite](#page-57-0) 58.
- App initialisieren: Initialisieren der App auf dem mobilen Endgerät. Siehe "App initialisieren" [auf Seite](#page-23-0) 24.
- **Appversion:** Anzeige der Version der App auf dem mobilen Endgerät. Siehe ["Appversion an](#page-59-0)[zeigen" auf Seite](#page-59-0) 60.

- Bei **Zugriff über lokales Netzwerk** kann der Menüpunkt **Passwort** nicht aufgerufen werden.
- Bei **Demobetrieb** können nur die Menüpunkte **Sprache und Zeitzone** und **Appversion** gewählt werden.
- Nicht verfügbare Menüpunkte sind ausgegraut und können nicht gewählt werden.

## <span id="page-53-0"></span>**Zugriff lokal/Internet wählen**

Auf der Seite **Zugriff lokal/Internet wählen** wird die aktuelle Zugriffsart angezeigt.

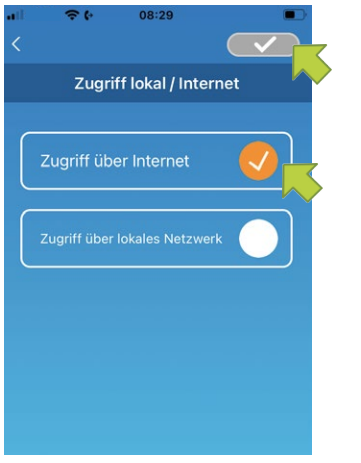

*Abbildung 93: Schaltfläche Zugriff über Internet*

## **Zu Zugriff über Internet wechseln**

Um die Zugriffsart zu ändern, wie folgt vorgehen:

- 1. Die Schaltfläche **Zugriff über Internet** wählen.
- 2. Die Schaltfläche **von die Einstellungen zu speichern.**

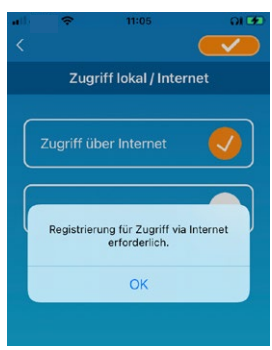

*Abbildung 94: Schaltfläche JA*

3. Die Schaltfläche **JA** wählen, wenn ein Fenster mit der Aufforderung angezeigt wird, sich zu registrieren. Siehe ["Neu registrieren" auf Seite](#page-25-0) 26.

## **Zu Zugriff über lokales Netzwerk wechseln**

Um die Zugriffsart zu ändern, wie folgt vorgehen:

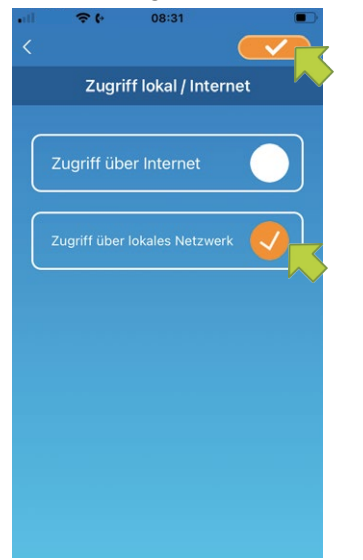

*Abbildung 95: Schaltfläche Zugriff über lokales Netzwerk*

- 1. Die Schaltfläche **Zugriff über lokales Netzwerk** wählen.
- 2. Die Schaltfläche **von die Einstellungen zu speichern.** Ein Fenster mit der Information, dass der Zugriff über das Internet deaktiviert wird, wird angezeigt.

#### *Hinweis*

● Wenn die Zugriffsart in **Zugriff über lokales Netzwerk** geändert wird, wird das für **Zugriff über Internet** verwendete Benutzerkonto gelöscht.

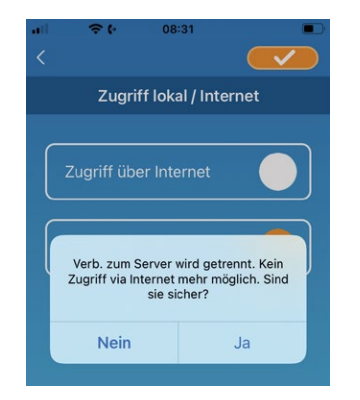

*Abbildung 96: Serverdaten löschen*

- 3. Die Schaltfläche **JA** wählen, um die Zugriffsart **Zugriff über Internet** zu deaktivieren. Ein Fenster mit der Information, dass die Serverdaten gelöscht werden, wird angezeigt.
- 4. Die Schaltfläche **JA** wählen, um das Benutzerkonto zu löschen. Ein Fenster mit der Information, dass die Zugriffsart gewechselt wurde, wird angezeigt.
- 5. Die Schaltfläche **OK** wählen.

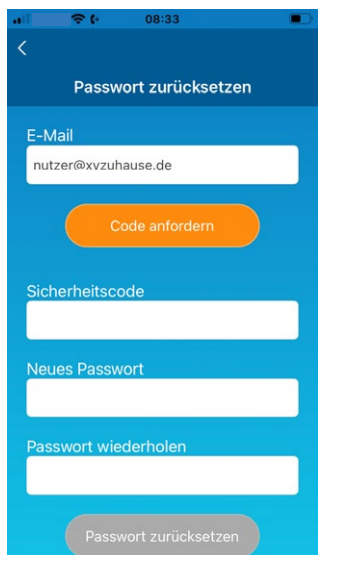

*Abbildung 97: Passwort zurücksetzen*

## <span id="page-55-0"></span>**Passwort zurücksetzen**

Auf der Seite **Passwort zurücksetzen** kann ein neues Passwort festgelegt werden. Um das Passwort zu ändern, wie folgt vorgehen:

- 1. Die hinterlegte E-Mail-Adresse eingeben.
- 2. Die Schaltfläche **Code anfordern** wählen. Ein Fenster mit der Information, dass eine E-Mail an die hinterlegte E-Mail-Adresse versendet wurde, wird angezeigt.

#### *Hinweis*

● Nachdem die Schaltfläche **Code anfordern** gewählt wurde, auf dieser Seite bleiben, bis die Passwortänderung abgeschlossen ist. Wenn < gewählt und zur vorherigen Seite zurückgekehrt wird, wird die Passwortänderung abgebrochen.

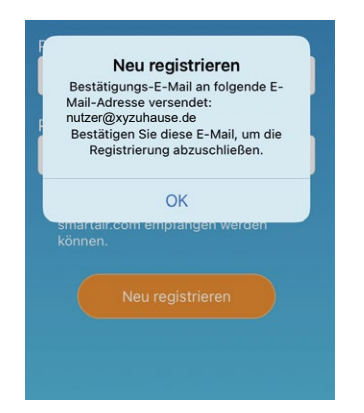

*Abbildung 98: E-Mail-Versand bestätigen*

- 3. Die Schaltfläche **OK** wählen.
- 4. Den Sicherheitscode in das Eingabefeld **Sicherheitscode** eingeben.

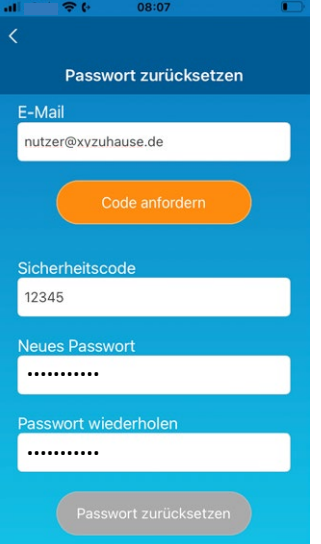

*Abbildung 99: Neues Passwort eingeben*

Das Passwort muss aus 8 bis 16 Zeichen bestehen und mindestens einen Buchstaben und eine Ziffer enthalten.

- 5. Das gewünschte neue Passwort in das Eingabefeld **Neues Passwort** eingeben.
- 6. Das gewünschte neue Passwort in das Eingabefeld **Passwort wiederholen** eingeben.
- 7. Die Schaltfläche **Passwort zurücksetzen** wählen, um das Passwort zu ändern. Ein Fenster mit der Information, dass das Passwort geändert wurde, wird angezeigt.

#### *Hinweis*

Wenn die E-Mail für **Passwort zurücksetzen** nicht ankommt, kann es sein, dass kein Benutzerkonto existiert bzw. dass das Benutzerkonto aus Versehen gelöscht wurde. Siehe dazu "App [initialisieren" auf Seite](#page-57-1) 58.

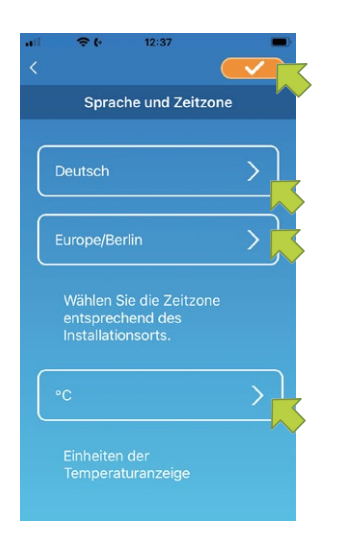

*Abbildung 100: Seite Sprache und Zeitzone*

## <span id="page-57-0"></span>**Sprache und Zeitzone einstellen**

Auf der Seite **Sprache und Zeitzone** werden die Sprache, die Zeitzone und die Einheit der Temperaturanzeige angezeigt.

Um die Sprache bzw. Zeitzone zu ändern, wie folgt vorgehen:

- 1. Die Sprache, in der die App verwendet werden soll, über die entsprechende Schaltfläche wählen.
- 2. Die Zeitzone des Ortes, an dem das Innengerät installiert ist, über die entsprechende Schaltfläche wählen.
- 3. Die Temperaturanzeige über die entsprechende Schaltfläche wählen.
- 4. Die Schaltfläche **von die Einstellungen zu speichern.**

#### <span id="page-57-1"></span>**App initialisieren**

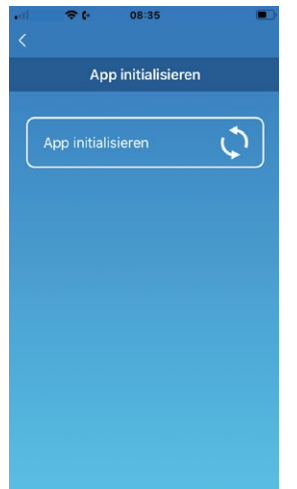

*Abbildung 101: App initialisieren*

Auf der Seite **App initialisieren** kann die App initialisiert und somit neu gestartet werden.

Wenn die App in der Zugriffsart **Zugriff über Internet** initialisiert wird, wird das Benutzerkonto gelöscht. Wenn die Smart M-Air-App weiterhin genutzt werden soll, muss erneut ein Benutzerkonto angelegt werden. Wenn die App in der Zugriffsart **Zugriff lokal/Internet** versehentlich initialisiert wird, eine Verbindung mit dem WLAN-Zugriffspunkt herstellen, das Innengerät auf der Seite **Übersicht Innengeräte** löschen und neu registrieren über die Schaltfläche **Innengeräte suchen.**

Um die App zu initialisieren, wie folgt vorgehen:

1. Die Schaltfläche **App initialisieren** wählen. Ein Fenster mit der Information, dass die Informationen vom Benutzerkonto gelöscht werden, wird angezeigt.

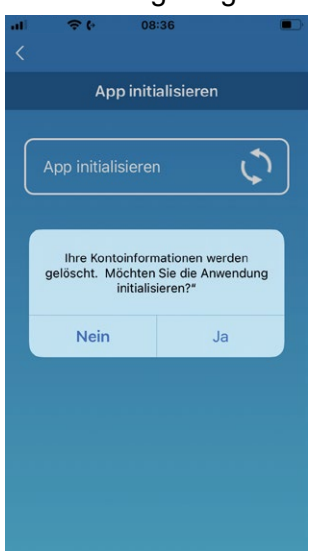

*Abbildung 102: Bestätigung des Löschens der Informationen im Benutzerkonto*

2. Die Schaltfläche **JA** wählen, um die Informationen im Benutzerkonto zu löschen. Ein Fenster mit der Information, dass die Initialisierung abgeschlossen wurde und die App geschlossen wird, wird angezeigt.

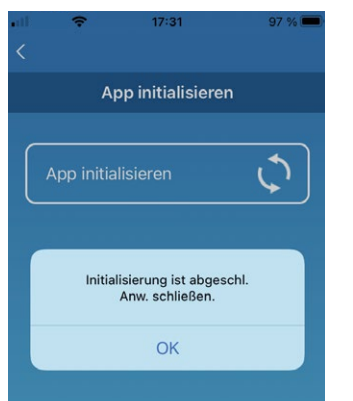

*Abbildung 103: Schließen der App bestätigen*

3. Die Schaltfläche **OK** wählen. Die App wird geschlossen.

## <span id="page-59-0"></span>**Appversion anzeigen**

Auf der Seite **App initialisieren** wird die Version der App auf dem mobilen Endgerät angezeigt.

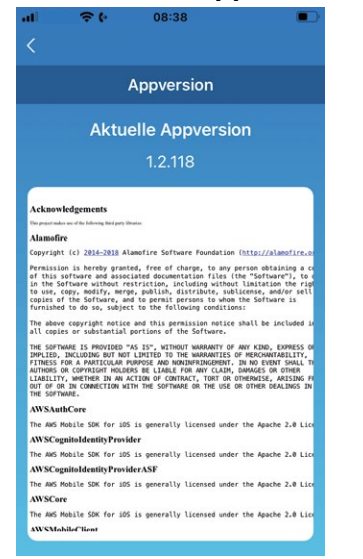

*Abbildung 104: Appversion anzeigen*

# **7 Störungsbehebung**

## <span id="page-60-0"></span>**7.1 Funktionen der Reset-Taste**

Funktionsweise der Reset-Taste (siehe auch Kapitel ["7.1 Funktionen der Reset-Taste"](#page-60-0)):

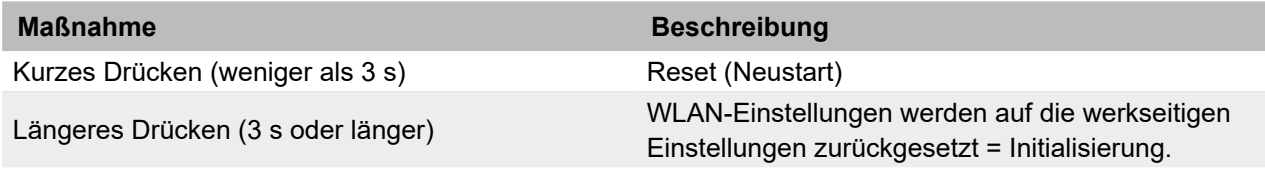

*Tabelle 5: Funktionen der Reset-Taste*

## **7.2 Fehlermeldungen am externen WLAN-Adapter**

Die Fehlercodes des externen WLAN-Adapters werden auf der Status-LED angezeigt:

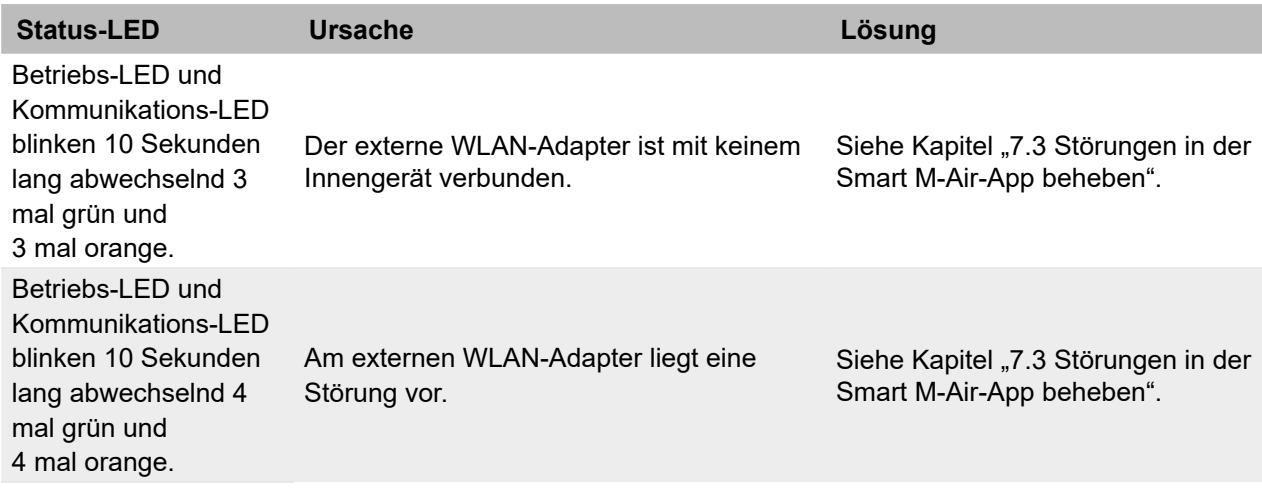

*Tabelle 6: Fehlermeldungen am externen WLAN-Adapter*

## <span id="page-60-1"></span>**7.3 Störungen in der Smart M-Air-App beheben**

Die folgende Tabelle beschreibt allgemeine Störungen der Smart M-Air-App.

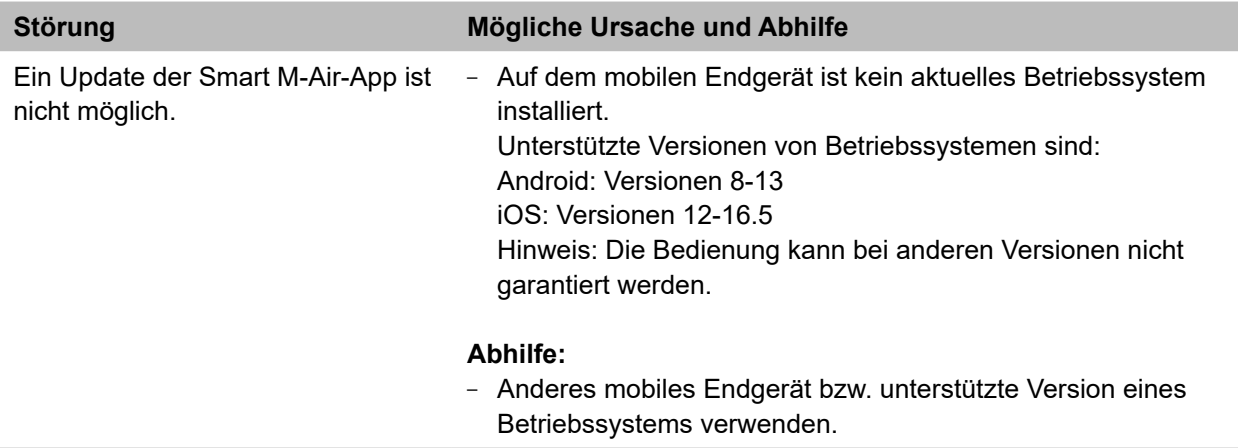

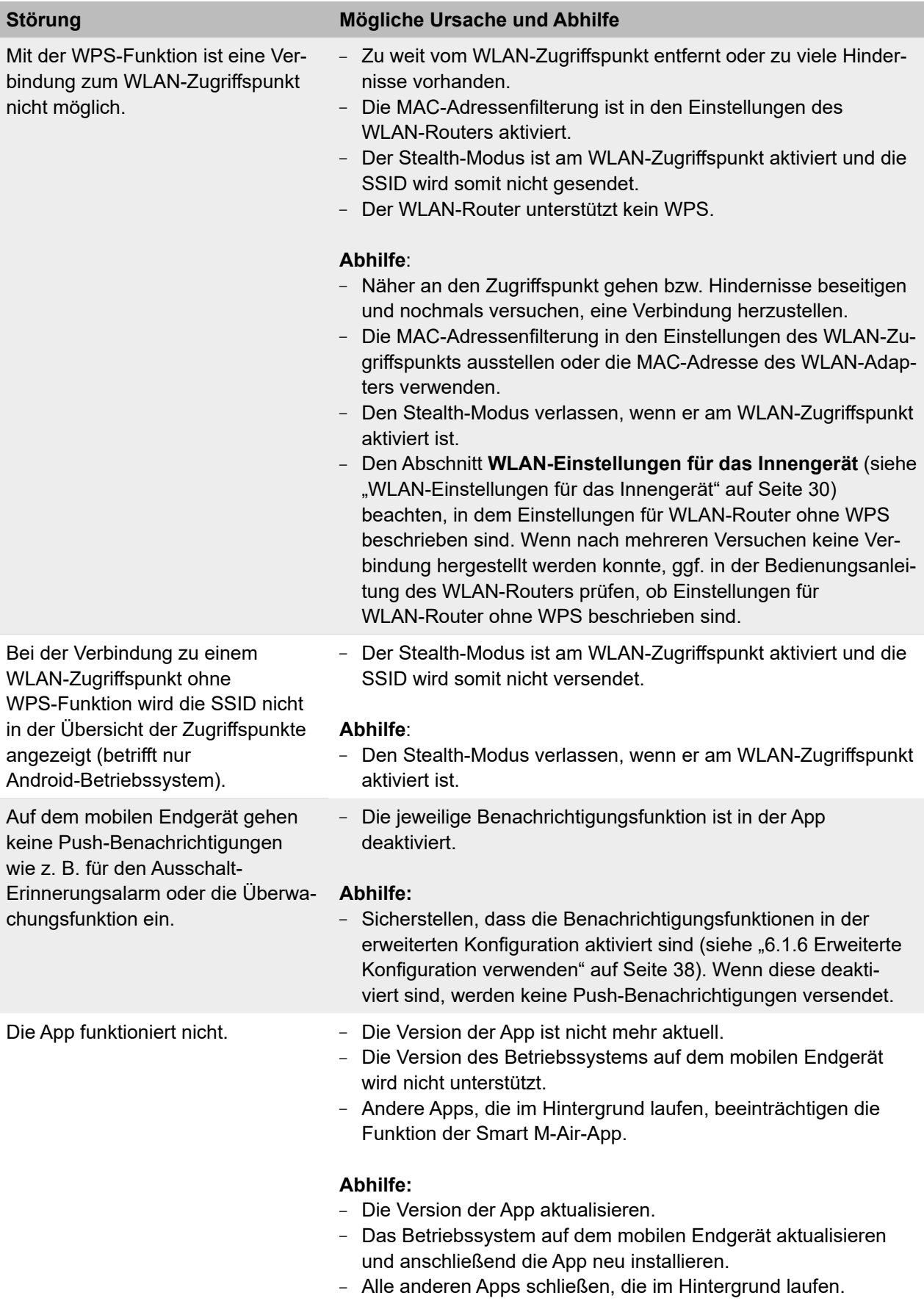

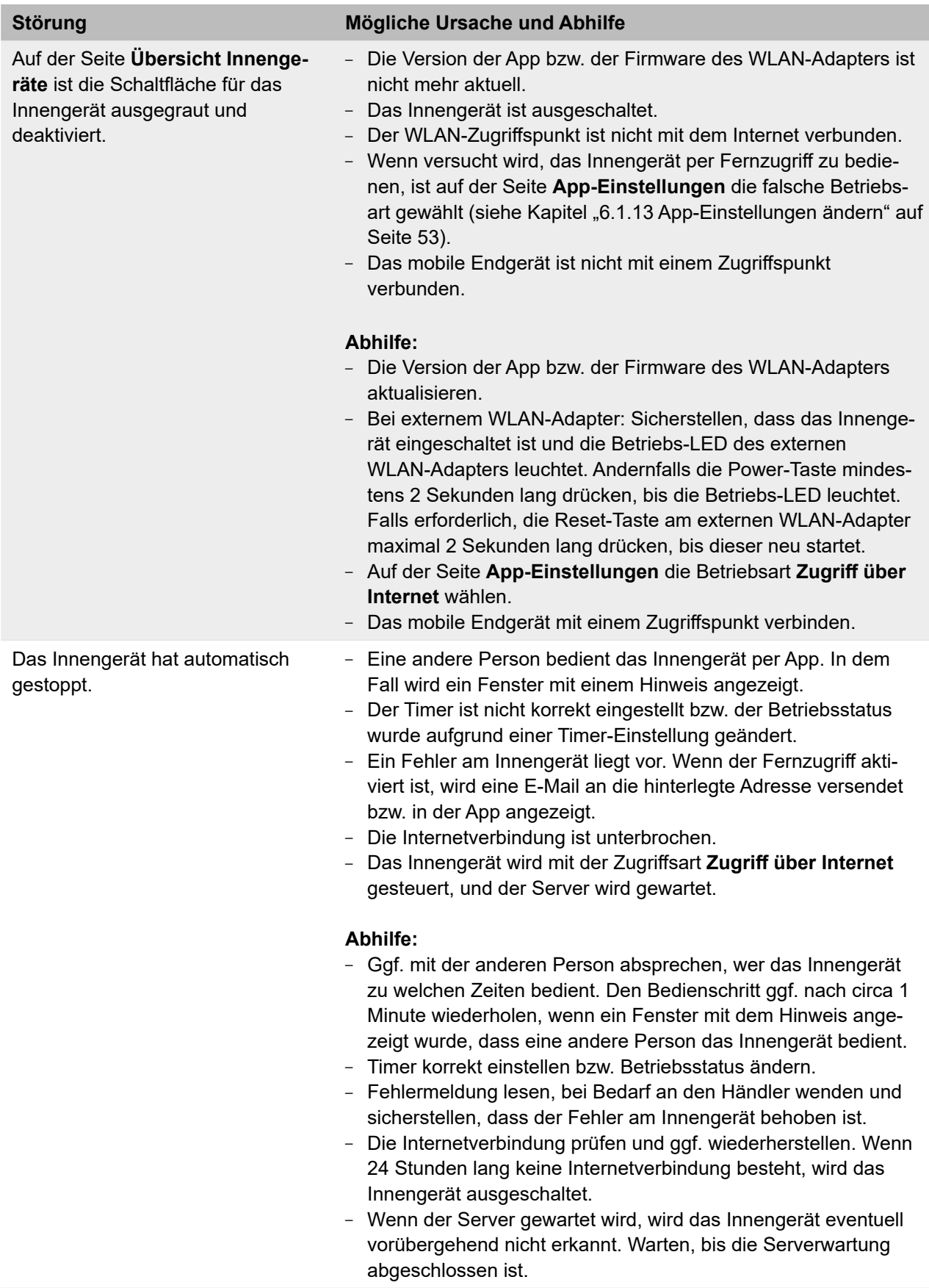

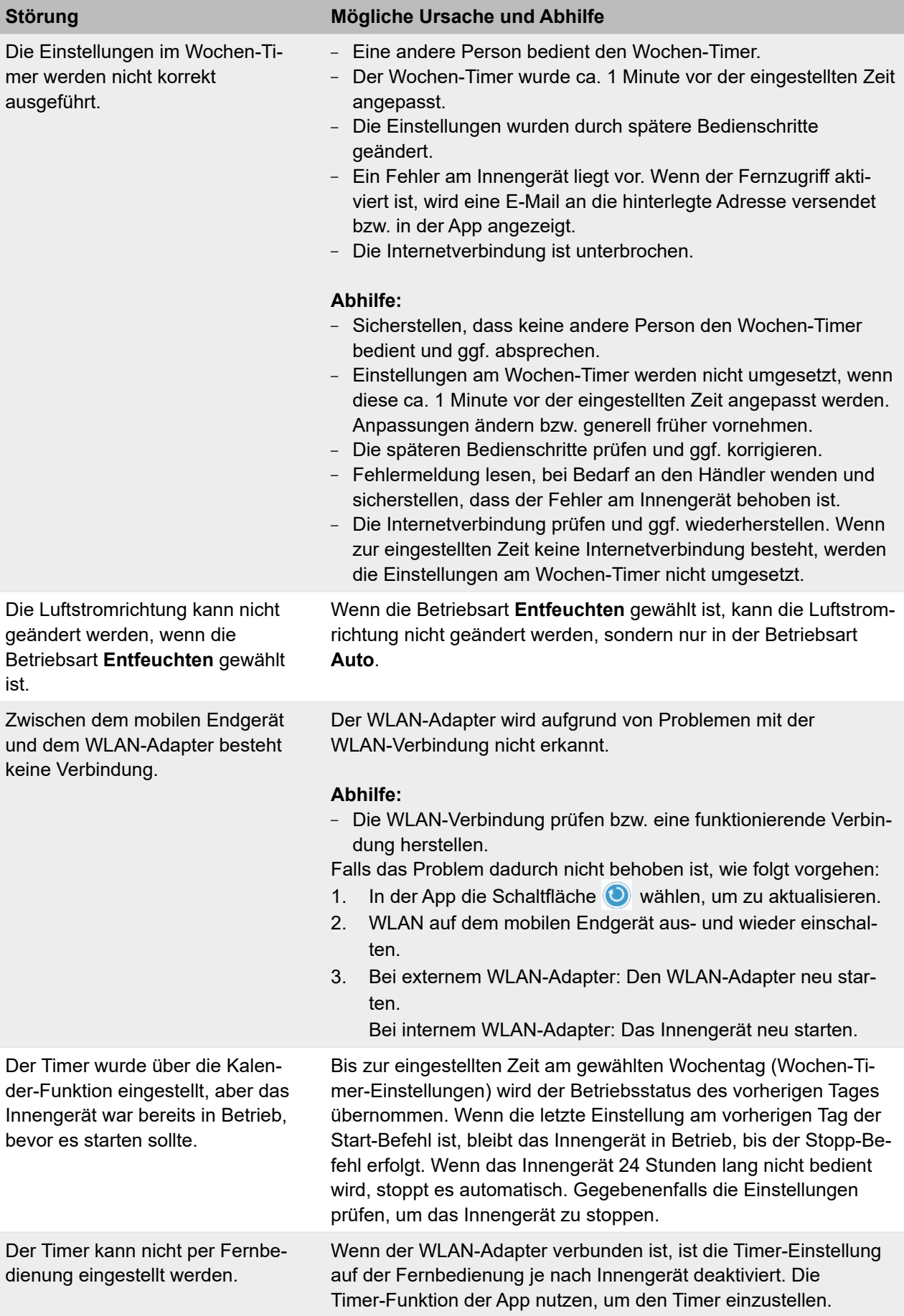

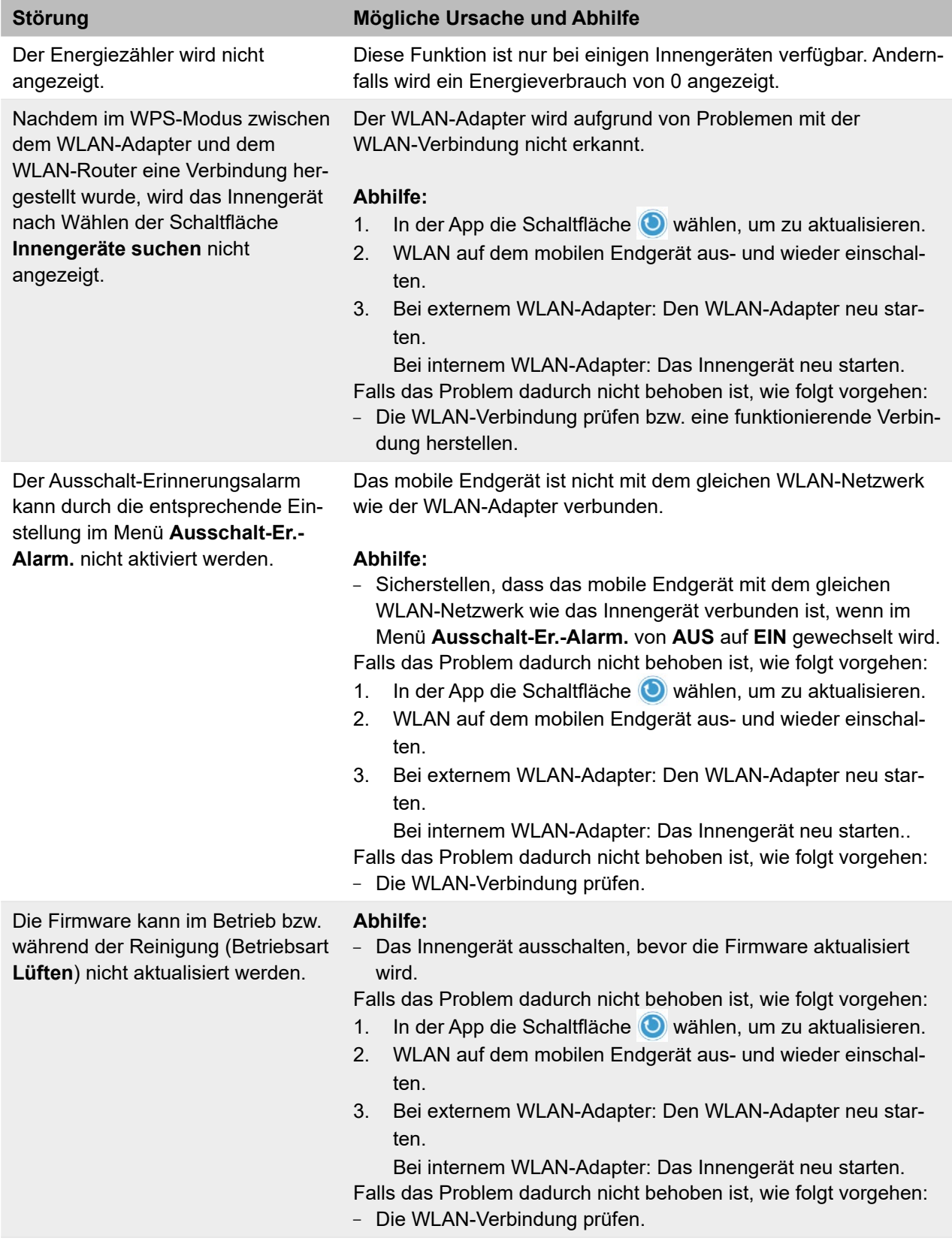

*Tabelle 7: Störungen in der Smart M-Air-App*

## **7.4 Fehlermeldungen in der Smart M-Air-App**

Die folgende Tabelle zeigt Fehlermeldungen in unterschiedlichen Displays (Menüs) der Smart M-Air-App und beschreibt die Fehlerbehebung.

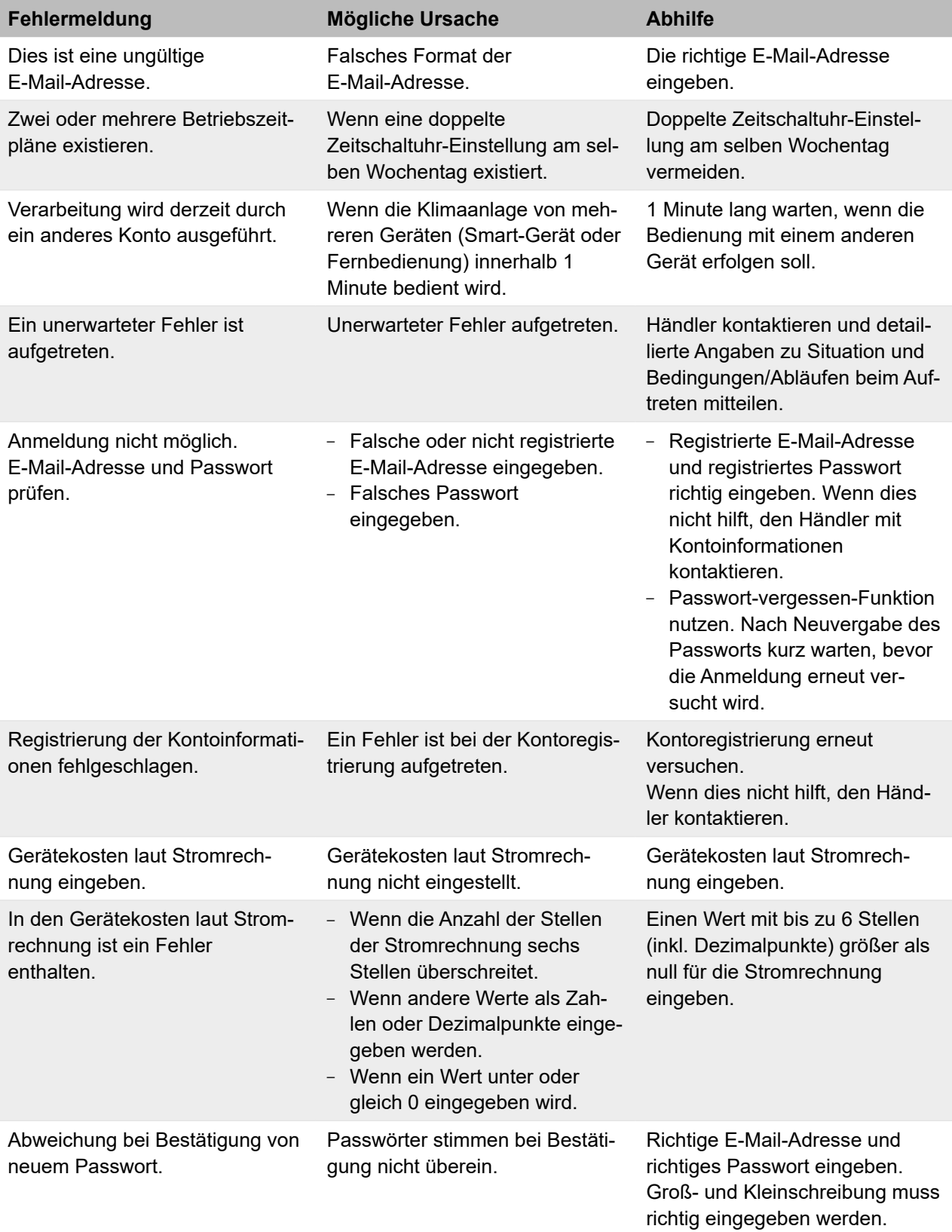

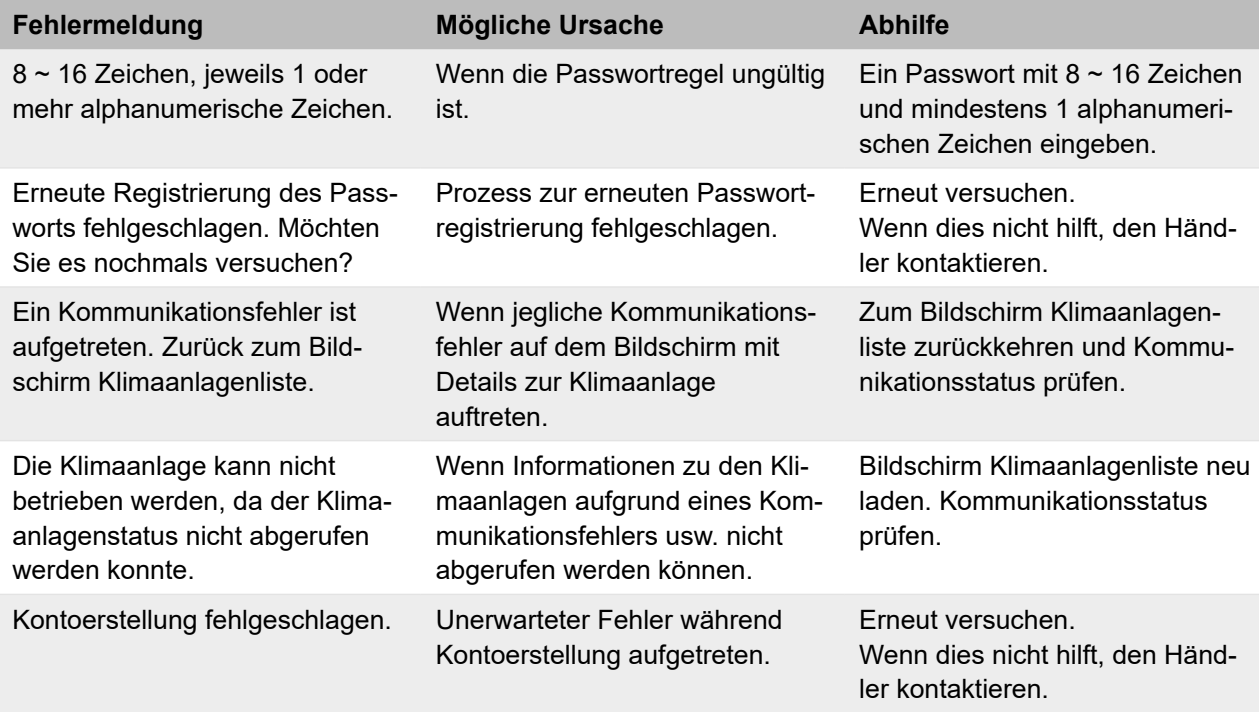

*Tabelle 8: Fehlermeldungen*

## **7.5 Fehlercodes**

Der Fehlercode der Smart M-Air-App setzt sich aus 8 Stellen zusammen:

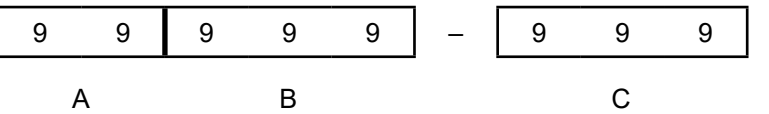

Wichtig für die Fehlerlösung sind vor allem die letzten drei Stellen (Bereich C). Diese zeigen die Ursache und Abhilfe des Fehlers an. Die ersten 5 Stellen (Bereich A und B) geben zusätzliche Informationen zum Fehler an. Genaueres dazu siehe Kapitel ["7.5.2 Bereich A" auf Seite](#page-67-0) 68 und Kapitel ["7.5.3 Bereich B" auf Seite](#page-68-0) 69.

#### **7.5.1 Fehlercodetabelle Bereich C**

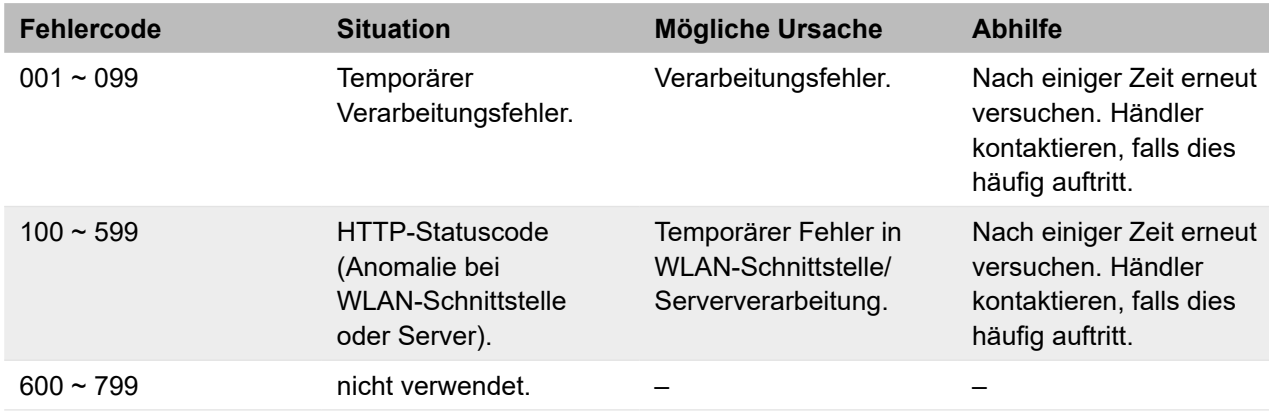

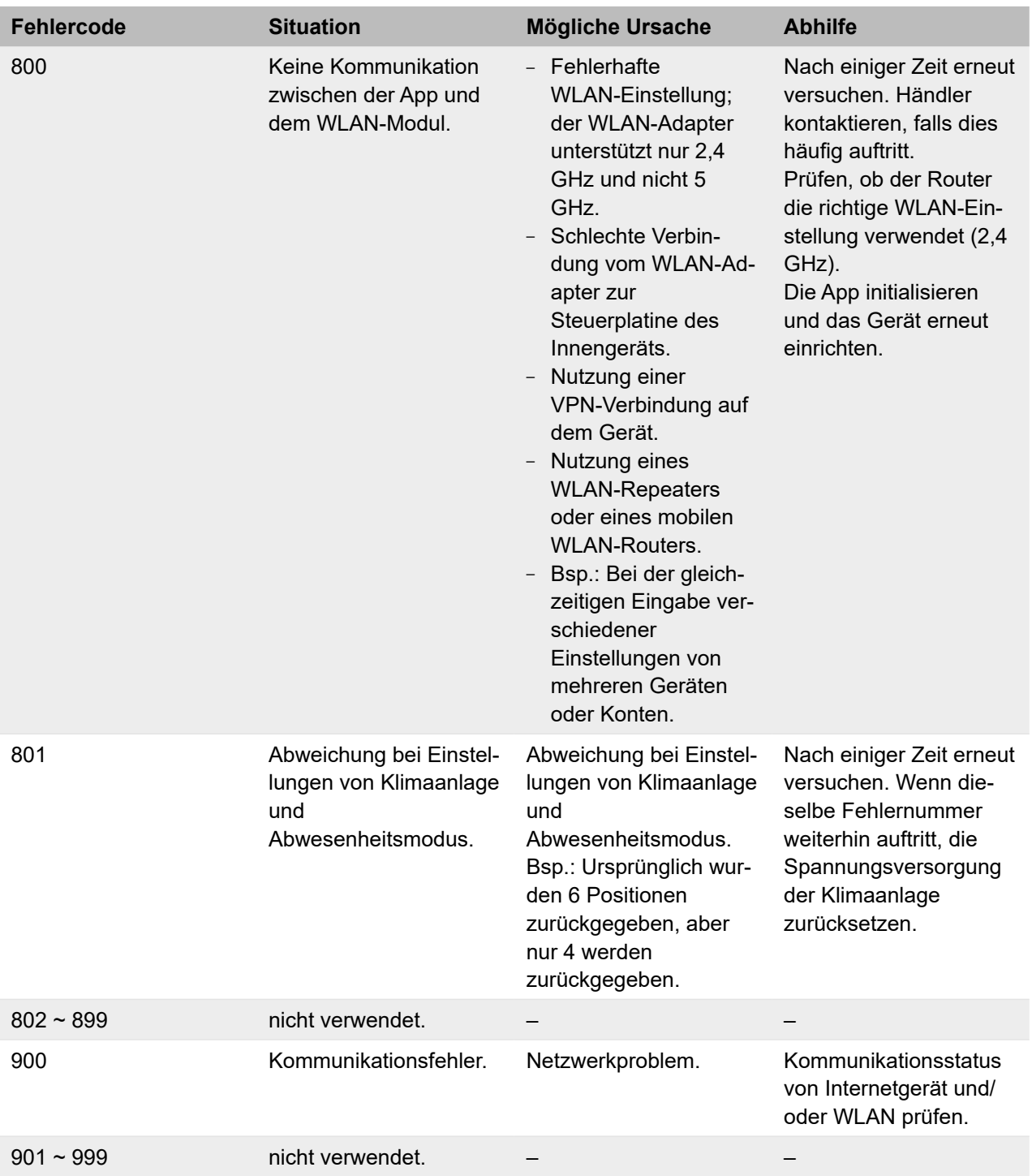

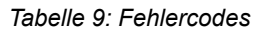

## <span id="page-67-0"></span>**7.5.2 Bereich A**

Die ersten zwei Stellen des Fehlercodes geben Informationen darüber, auf welchem Display und damit in welchem Bereich der Fehler aufgetreten ist.

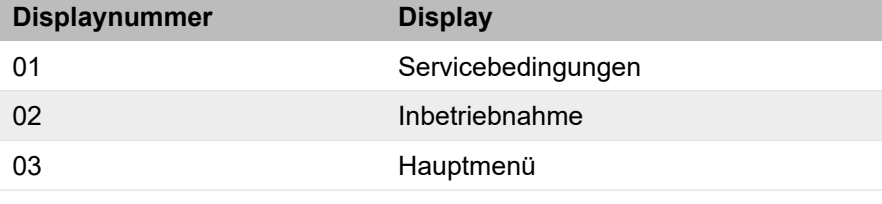

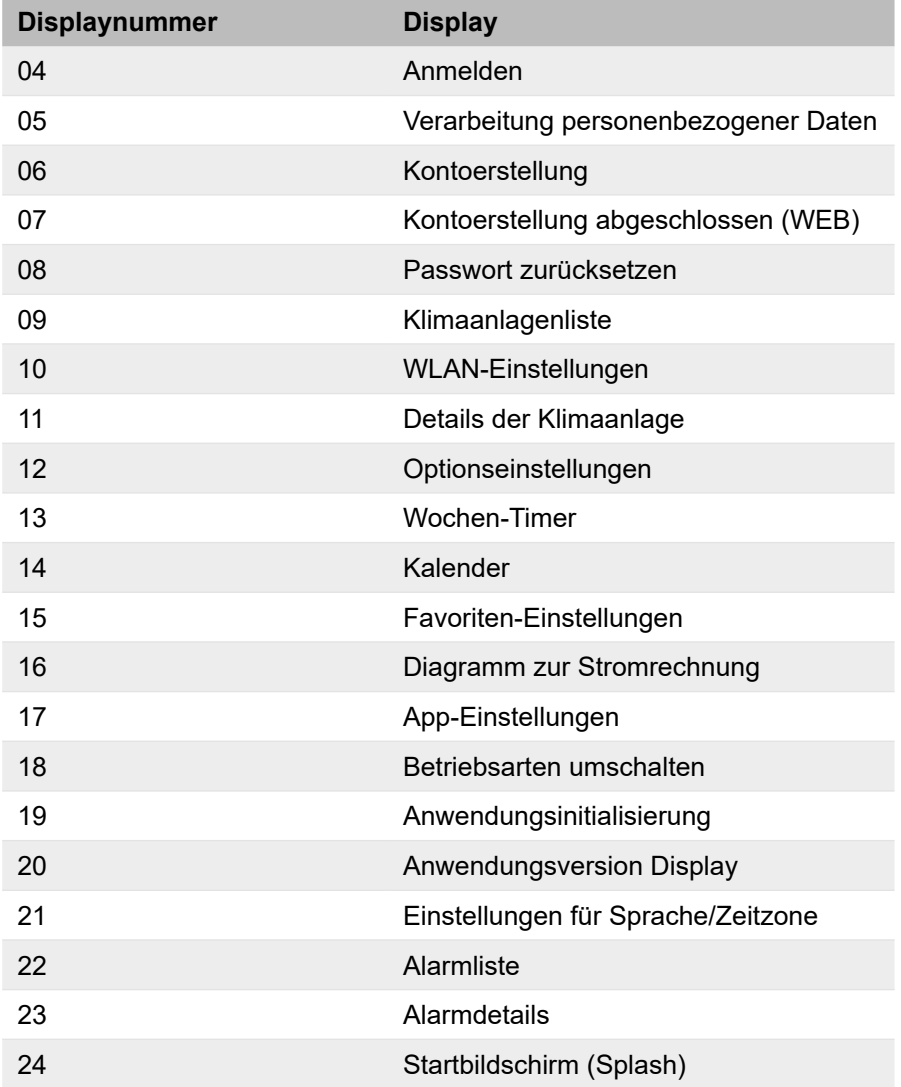

*Tabelle 10: Displaynummern*

## <span id="page-68-0"></span>**7.5.3 Bereich B**

Die Stellen 3-5 des Fehlercodes geben Informationen darüber, was für eine Benachrichtigung an die WLAN-Schnittstelle oder den Server geschickt wird.

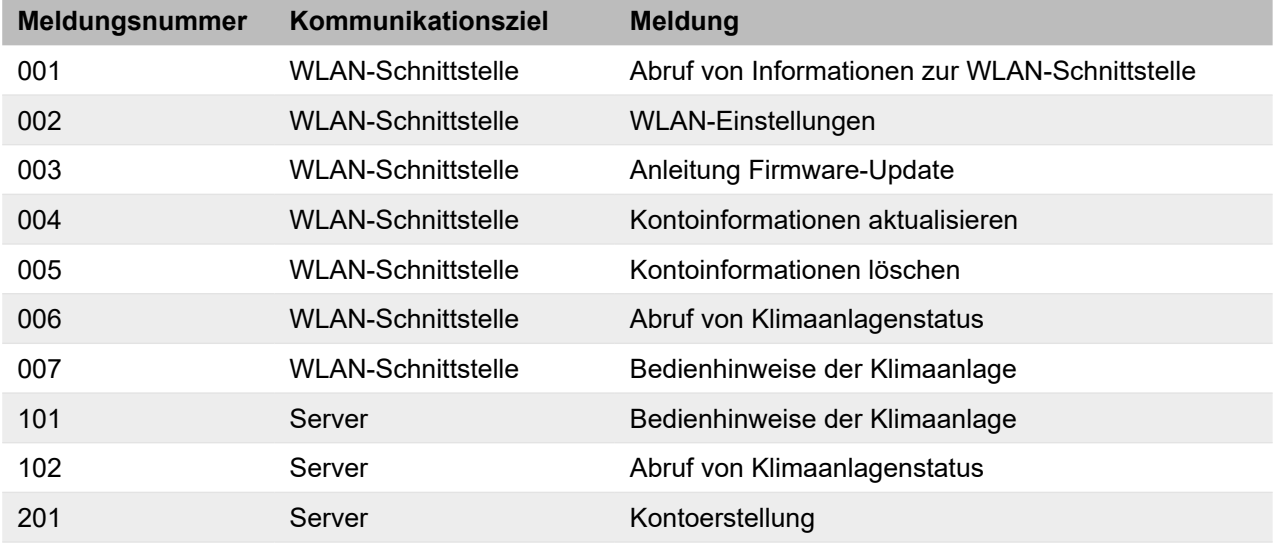

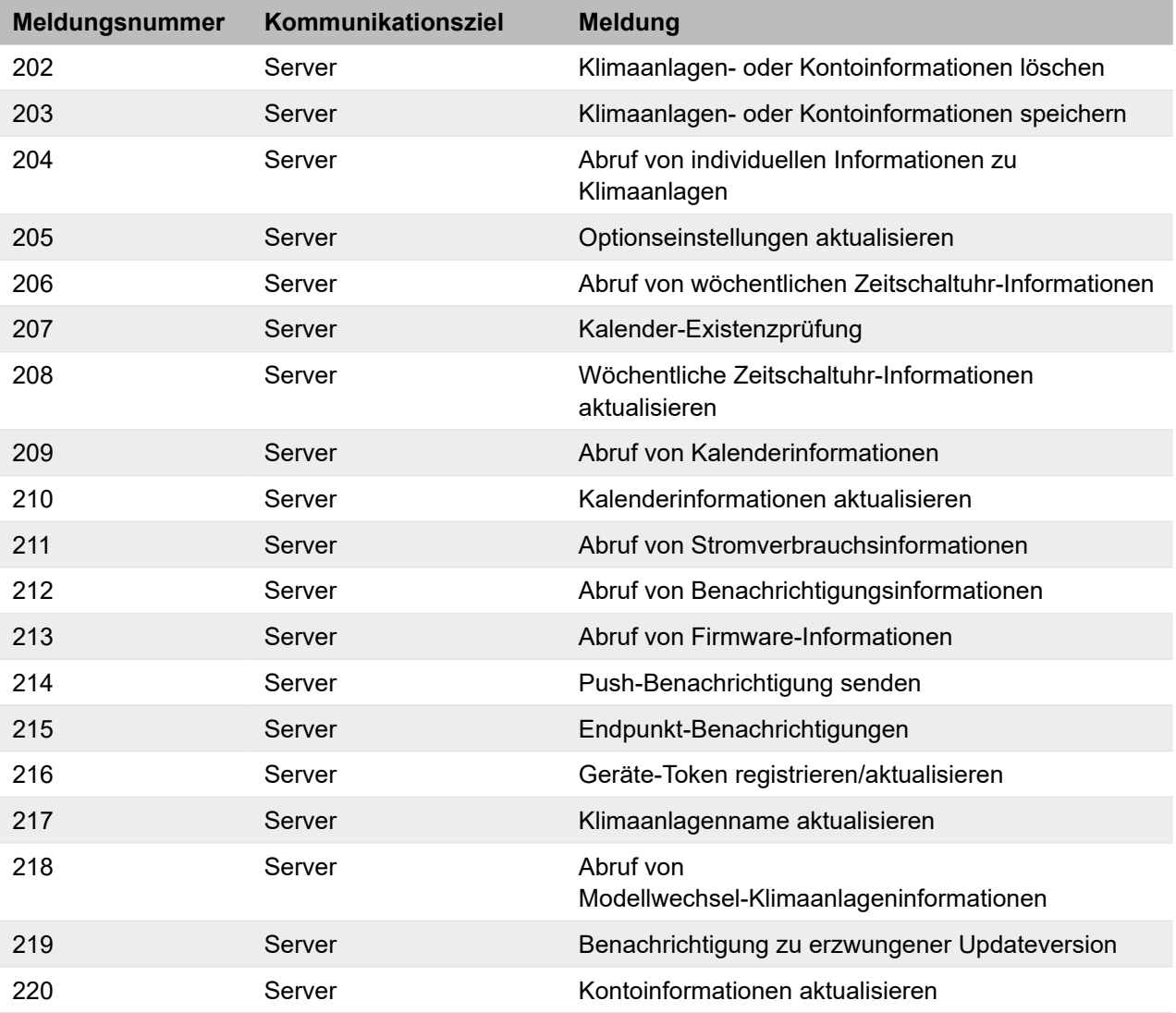

*Tabelle 11: Meldungsnummern*

Mehr Informationen erhalten Sie unter **www.s-klima.de**

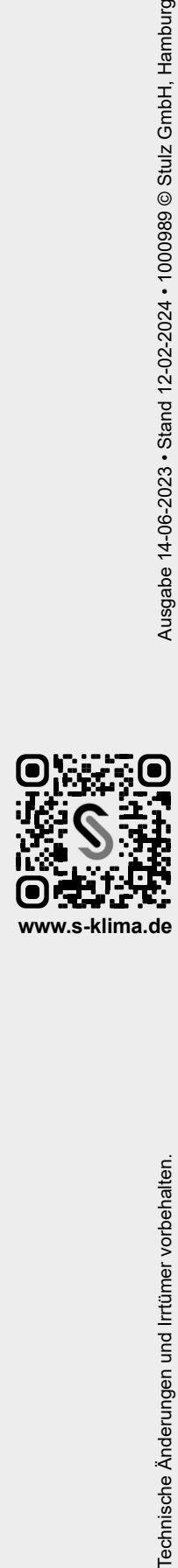